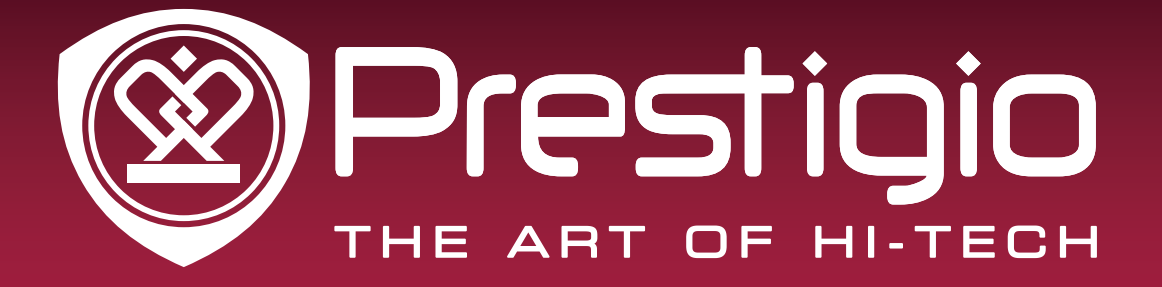

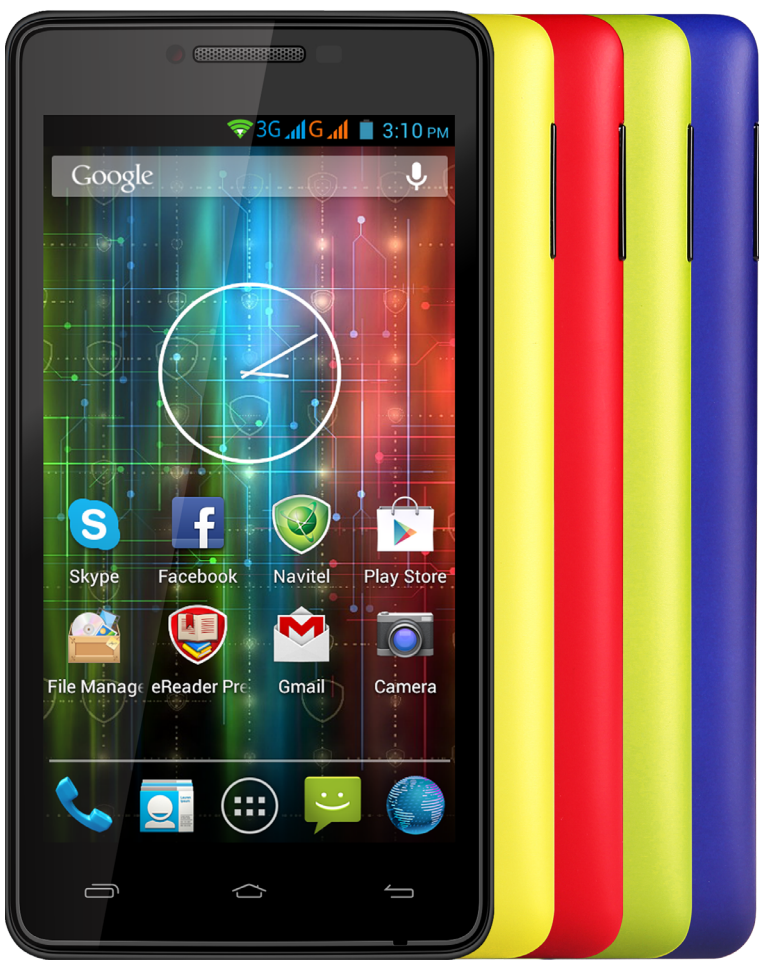

## MultiPhone 5500

### PAP5500 DUO

Android Smartphone

### User Manual

Version 1.1

www.prestigio.com

#### **About this user manual**

This user manual is specially designed to detail the device's functions and features.

- **-** Please read this manual before using the device to ensure safe and proper use.
- **-** Descriptions are based on the device's default settings.
- **-** Images and screenshots may differ in appearance from the actual product.
- **-** Prestigio continuously strives to improve its products. Due to software upgrading, some contents in this user manual may be different from your product. Prestigio reserves the rights to revise this user manual or withdraw it at any time without prior notice. Please take your product as standard.
- **-** The Android Applications which are provided by your device have been developed by Android's users or other companies, not by Prestigio and are provided at no charge. Unless indicated, otherwise, Prestigio makes no promises nor representations and takes no responsibilities about their performance, quality, content or intellectual property rights.

#### **Conventions used in this manual**

In this user manual, we use the following symbols to indicate useful and important information:

**Caution**: provides safety precaution and important information.

**Note**: gives additional information.

**Tips**: usage tips.

The order of options or menus you must select to perform a step.

#### **Warranty Information**

Prestigio MultiPhone PAP5500 DUO warranty period is 2 years. Warranty information could be found at http://www.prestigio.com/support/warranty-terms Prestigio MultiPhone PAP5500 DUO Smartphone life cycle is 2 years.

### **Contents**

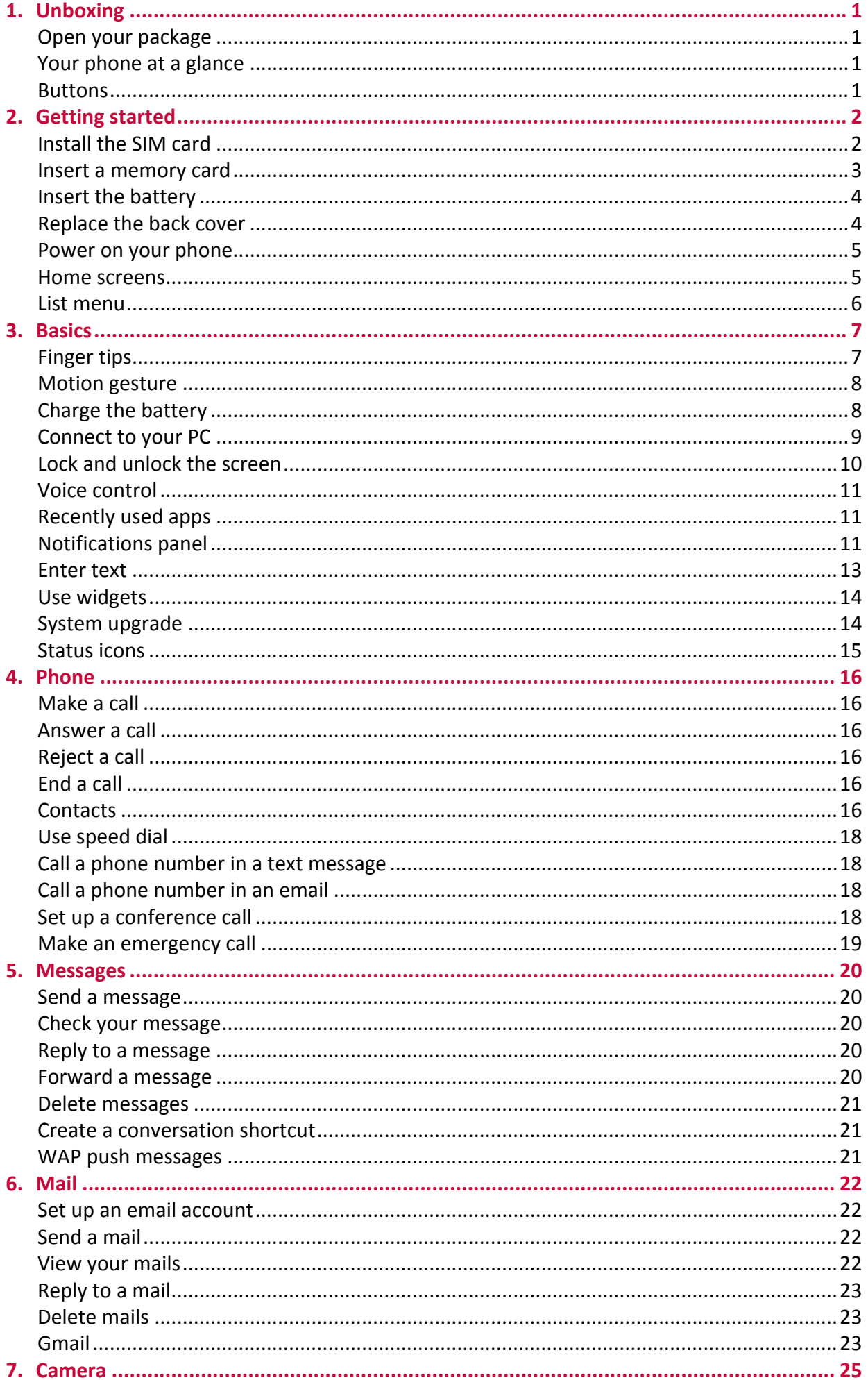

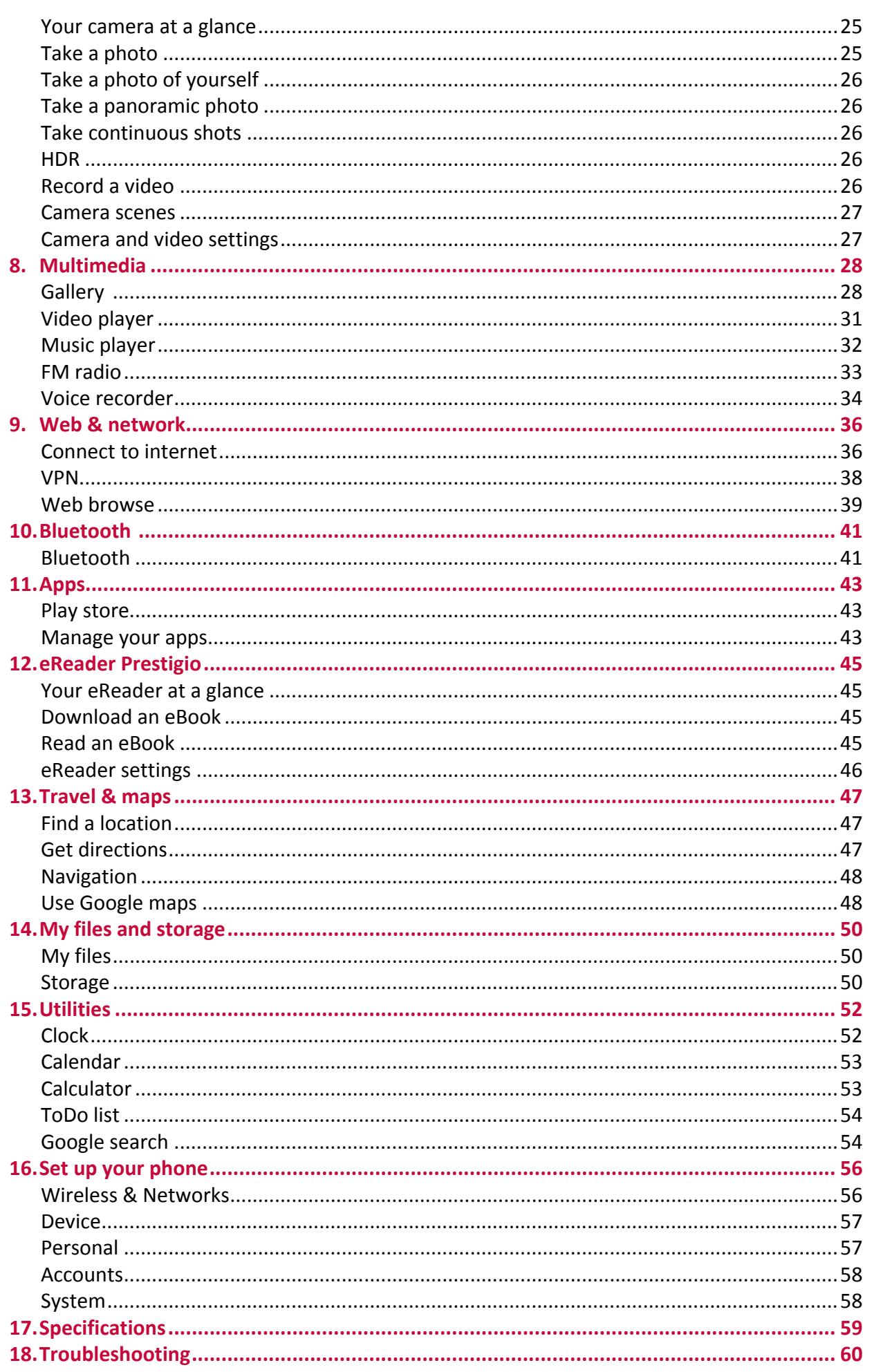

### <span id="page-4-0"></span>**1. Unboxing**

#### **Open your package**

- 
- Earphones USB cable
- 
- Quick start guide Warranty card
- • Legal and safety notices

#### **Your phone at a glance**

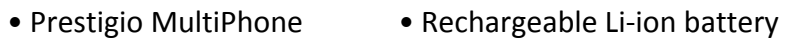

- 
- AC/ DC adapter 4 extra coloured rear covers
	-

1

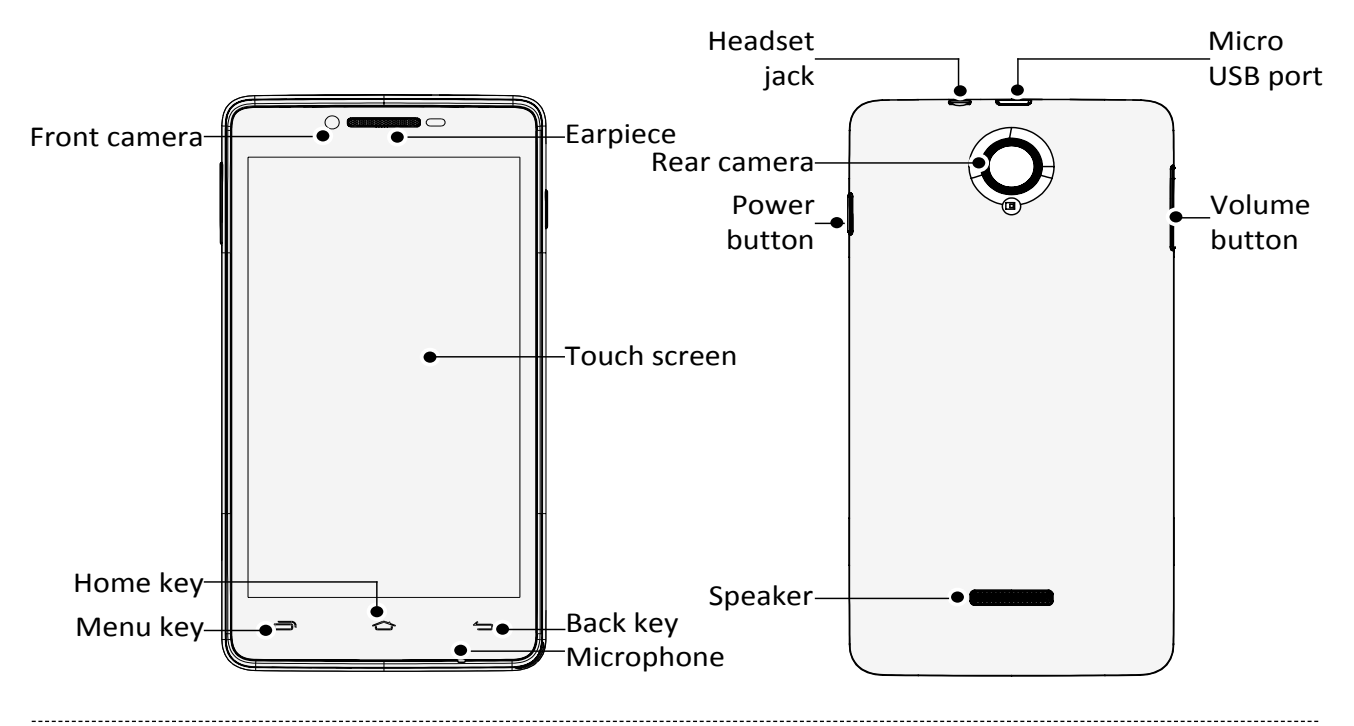

#### **Buttons**

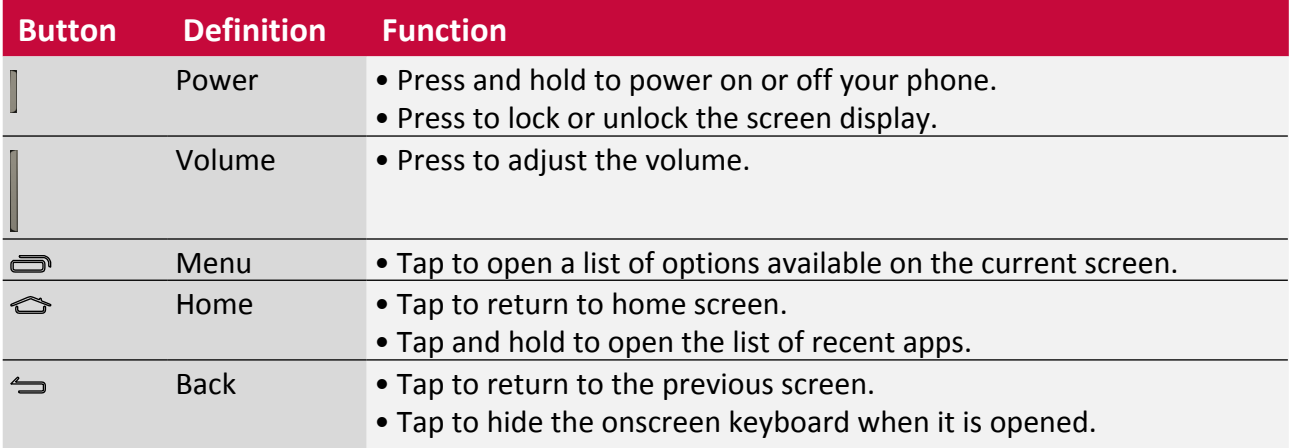

### <span id="page-5-0"></span>**2. Getting started**

Congratulations on your purchase and welcome to Prestigio. To get the most from your product and enjoy all Prestigio has to offer, please access:

http://www.prestigio.com/catalogue/MultiPhones

#### More details about your product, please access: http://www.prestigio.com/support

Please read the "MultiPhone legal and safety notices" on your package before use.

- Do not cover the antenna area with your hands or other objects. This may cause connectivity problems or drain the battery.
- Do not allow water to contact the touch screen. The touch screen may malfunction in humid conditions or when exposed to water.

#### **Install the SIM card**

Follow the steps below to insert your SIM card. Remember to turn off your mobile phone before removing the back cover.

1. Securely hold your MultiPhone. With your finger, remove the back cover.

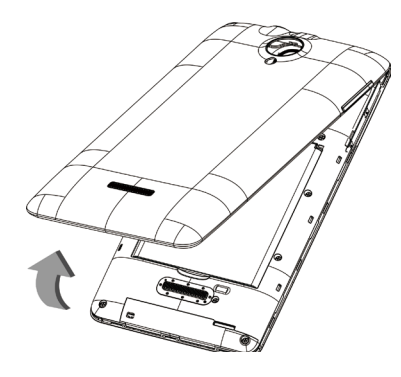

• Be careful not to damage your fingernails when you remove the back cover.

• Do not bend or twist the back cover excessively. Doing so may damage the cover.

2. With your thumb or finger, lift the battery from the battery compartment.

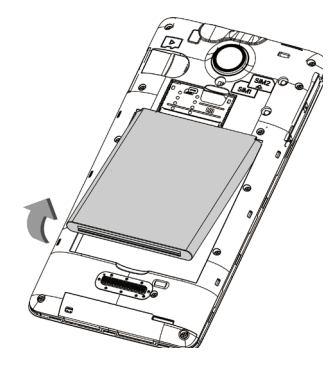

3. With the SIM card's gold contacts facing down and its cut-off corner facing outwards, insert the

2

<span id="page-6-0"></span>SIM card all the way into the SIM card slot. Push the SIM card in until it clicks into place.

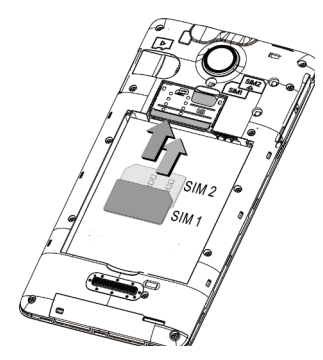

**Remove the SIM card**: Push the SIM card in to eject it from its slot, and remove it.

#### **Insert a memory card**

You can expand the memory of your phone and store more additional multimedia files by adding a micro-SD card. Depending on the memory card manufacturer and type, some memory cards may not be compatible with your device.

- 1. Insert a memory card with the gold-coloured contacts facing downwards.
- 2. Push the memory card into the slot until it locks in place.

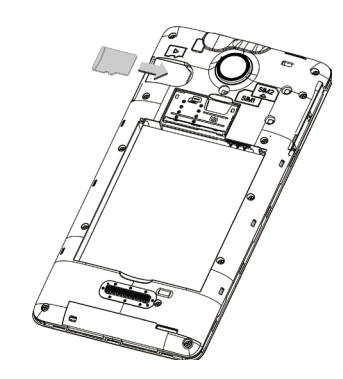

Some memory cards may not be fully compatible with the device. Using an incompatible card may damage the device or the memory card, or corrupt the data stored in it.

• Frequent writing and erasing of data shortens the lifespan of memory cards.

• When inserting a memory card into the device, the memory card's file directory appears in the **File manager** > **SD card**.

**Remove the memory card**: push the memory card until it disengages from the device, and then pull it out.

#### <span id="page-7-0"></span>**Insert the battery**

Insert the battery (with its exposed copper contacts first) into the battery compartment.

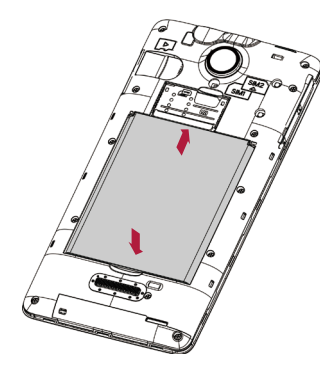

Please use only original batteries that came in the box or replacements that we recommend.

#### **Replace the back cover**

1. Align the back cover onto the top part of your phone.

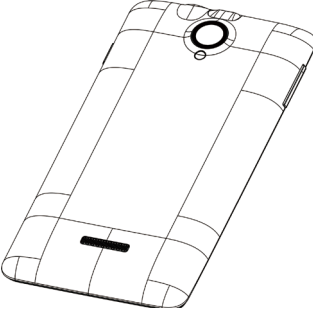

2. Press the sides and the bottom part of the back cover against your phone to lock the cover into place.

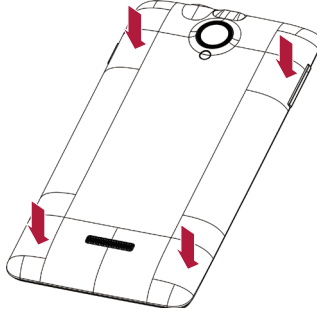

You will hear a click when the back cover is locked in place.

#### <span id="page-8-0"></span>**Power on your phone**

Press and hold the Power button for a few seconds to power on your phone.

- 1. When turning on the device for the first time, follow the on-screen instructions to set up your device.
- 2. After set up your phone, there is an Installer Prestigio wizard appears on the screen. It offers you some third-party apps, tap the apps you want to install on your phone. Follow the onscreen instructions to install the apps.
- 3. It might take a certain time for your phone to install the apps.

To turn off your phone, press and hold the Power button, and then tap **Power off** on the pop up screen.

If you do not install the apps provided by the Installer Prestigio wizard for the first time, you can tap  $\Box$  on the home screen to install the apps next time.

#### **Home screens**

Your Home screen is the starting point to access all of the phone's features. The Home screen can have multiple panels. To view other panels, swipe left or right. Tap  $\iff$  to return to the center home screen. You can add your favorite applications, shortcuts, folders and widgets so they're always just a tap away. Your phone's home screen consists of the following areas:

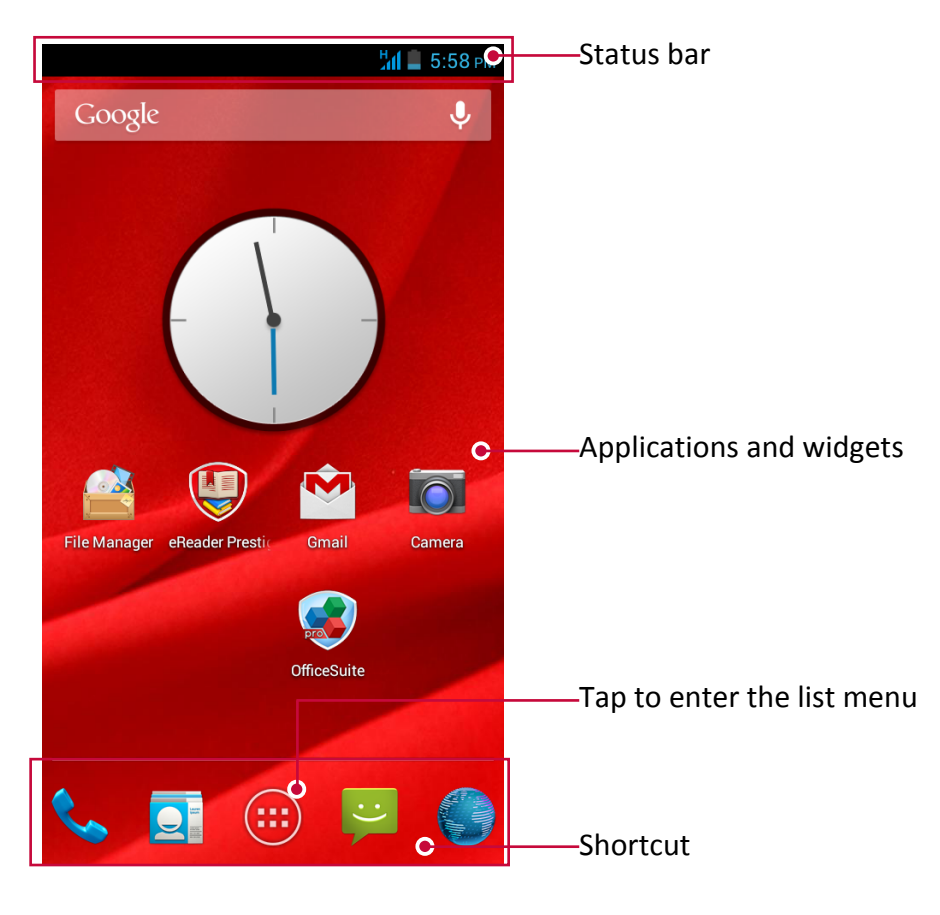

#### **Set wallpaper**

Pick your favorite photo as your Home wallpaper. Choose from the available wallpapers, or use any photo you've taken with the camera.

- 1. On the Home screen, tap  $\Rightarrow$  **Wallpaper**.
- 2. Select one of the following: **Gallery**, **Live wallpapers**, **Video wallpaper** or **Wallpapers**.
- 3. Select an image and tap **Set wallpaper**. Or, select an image, resize it by dragging the frame, and then tap **OK**.

#### <span id="page-9-0"></span>**Add an app icon to home screen**

- 1. On the Home screen, tap  $\left(\mathbf{m}\right)$  to open the list menu.
- 2. Tap and hold an application icon.
- 3. Drag it into a panel preview.

#### **Remove an item on the Home screen**

- 1. Tap and hold an item to remove.
- 2. The **Remove** option appears at the top of the Home screen.
- 3. Drag the item to the **Remove** option.

4. When the **Remove** option turns red, release the item.

#### **List menu**

All yours apps' icons can be found on the list menu. You also can find all the widgets of the apps on the list menu. On home screen, tap  $\left(\mathbf{m}\right)$  to open list menu. The list menu can have multiple panels. To view other panels, swipe left or right. Tap  $\hookrightarrow$  or  $\hookrightarrow$  to return to the home screen. Your phone's list menu consists of the following areas:

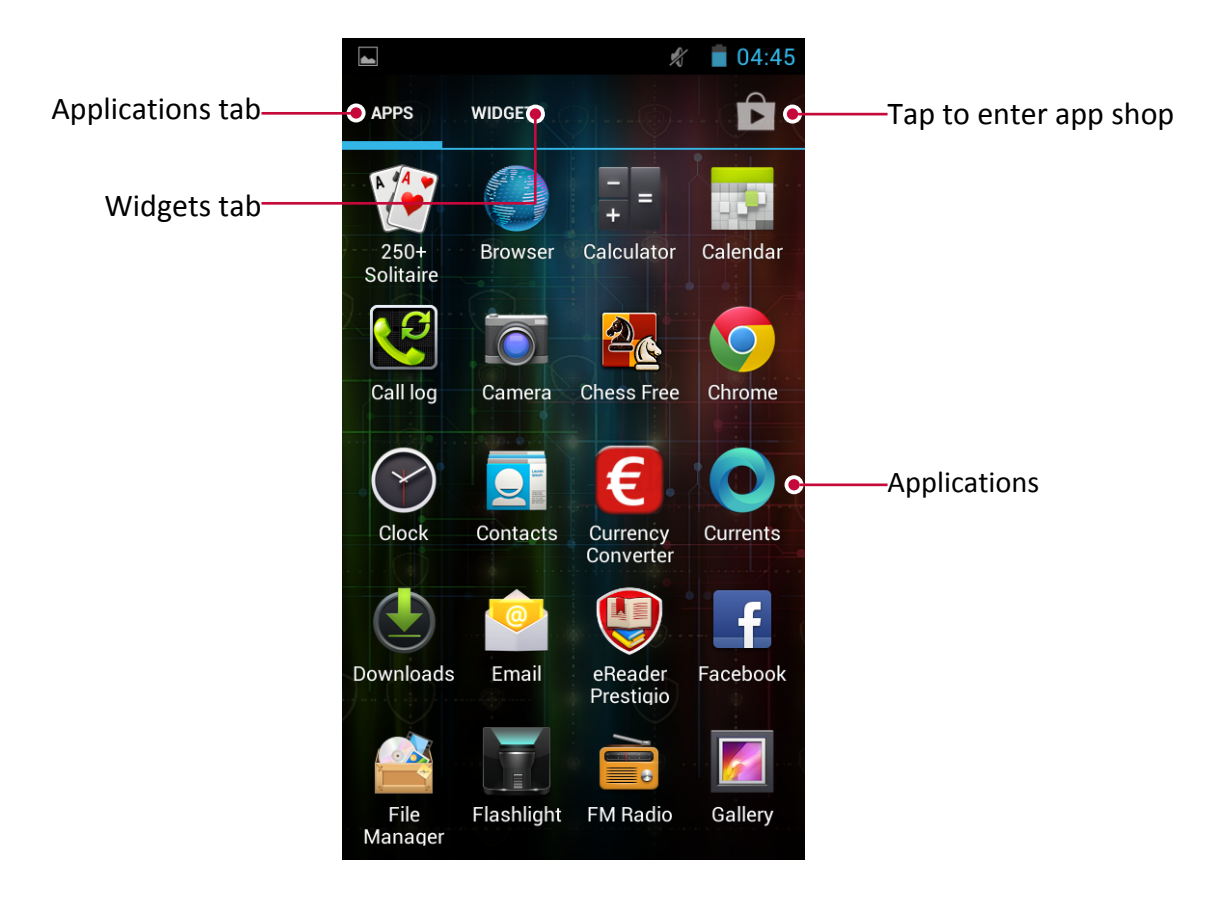

### <span id="page-10-0"></span>**3. Basics**

#### **Finger tips**

Only use your fingers to use the touch screen.

#### **Tap**

To open an application, to select a menu item, to press an on-screen button, or to enter a character using the on-screen keyboard, tap it with a finger.

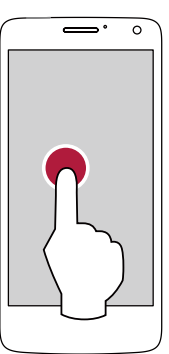

#### **Swipe**

Quickly swipe your finger vertically or horizontally across the screen to go to other Home pages, scroll through documents, and more.

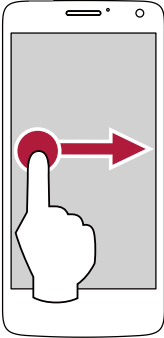

#### **Zoom in**

Spread two fingers apart on a webpage, map, or image to zoom in a part.

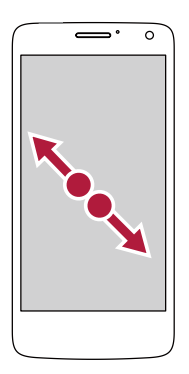

#### **Tap and hold**

Tap and hold an item for more than 2 seconds to access available options.

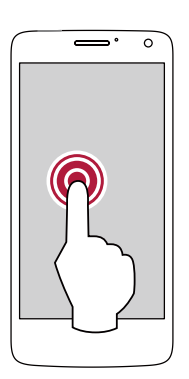

#### **Slide**

Slide your finger vertically across the screen to open drop-down menu.

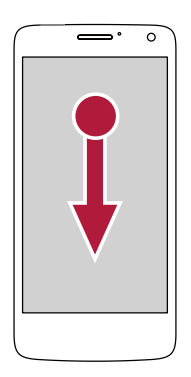

#### **Zoom out**

Pinch two fingers together on a webpage, map, or image to zoom out a part.

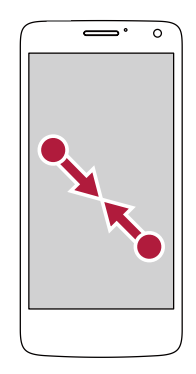

#### <span id="page-11-0"></span>**Scroll**

Drag up or down to scroll. On some screens, such as webpages, you can also scroll side to side.

#### **Flick**

Flick left or right on the Home screen or the Applications screen to see another panel. Flick up or down to scroll through a webpage or a list, such as contacts.

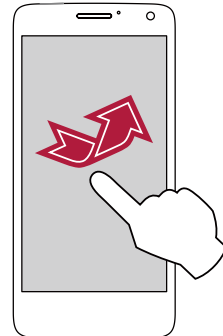

#### **Motion gesture**

#### **Rotate your phone for a better view**

For many screens, you can automatically change the screen orientation from portrait to landscape by turning your phone sideways. When entering text, you can turn your phone sideways to bring up a bigger keyboard.

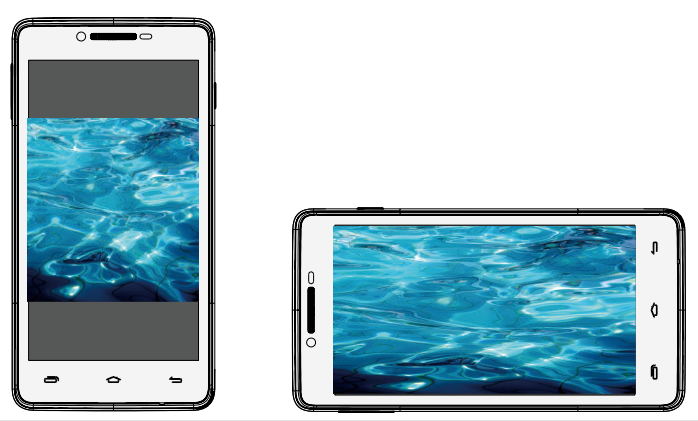

To prevent the display from rotating automatically, open the notifications panel and deselect **Auto rotation**.

• Some applications do not allow screen rotation. • Some applications display a different screen depending on the orientation.

#### **Charge the battery**

A new battery is partially charged. The battery icon in the upper-right corner shows the battery level of charging status.

1. Plug the small end of the charger into the micro USB port of the device, and plug the large end of the charger into an electric socket.

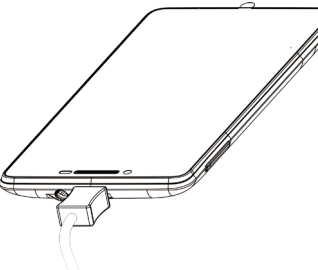

<span id="page-12-0"></span>2. After fully charging, disconnect the device from the charger. First unplug the charger from the device, and then unplug it from the electric socket.

Always use authentic accessories as they enable your battery to perform at its peak. Nonauthentic accessories (eg. chargers) can damage your battery and even your phone.

- • You can use the phone while it is charging.
- Keeping the charger plugged to the phone when the battery is fully charged will not damage the battery. The only way to turn off the charger is to unplug it, so it is advisable to use an easily accessible power socket.
- If you do not intend to use your phone for several days, we recommend that you remove the battery.
- If a fully charged battery left unused, it will lost its charge over time.
- If a battery is being used for the first time or the battery has not been used for a prolonged period, it may take longer time to recharge.

#### **Optimize your battery performance**

Here are some steps to help you optimize your battery performance.

- **-** Always ensure that your phone profile is appropriately set to meet your actual usage. Profile setting significantly impacts the phone's battery performance. In general, Outdoor Mode is the most power-draining setting while Silent Mode consumes the least amount of power.
- **-** If you're not using applications like Bluetooth, WIFI, GPS and Apps, turn them off. And be sure to lock your phone to prevent accidental pressing of the keys with the auto-lock feature.
- **-** Adjust the intensity and duration of your display screen's backlight to low or medium level and for the shortest duration. In general, the lower the backlight level and the shorter the duration, the more power you will save.
- **-** Avoid using or placing your phone near magnetic objects (eg. a radio or television) or on metal surfaces, which will impact the network connection and ultimately drain power from your battery.

#### **Connect to your PC**

You may need to connect your phone to computer in order to complete activation. Your phone's micro USB port allows you exchange media and other files with a connected computer.

**-** Connect your phone to the PC using the supplied USB cable.

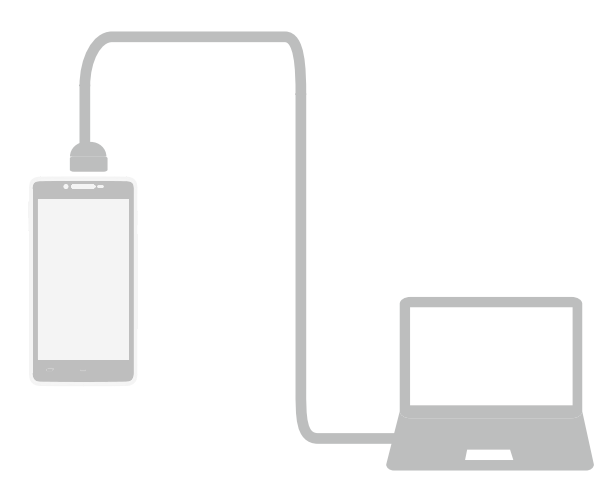

#### <span id="page-13-0"></span>**Load files from your PC**

- 1. Connect your phone to the PC by using the USB cable.
- 2. Slide to open notification panel, tap **Connected as USB Storage**.
- 3. Tap to select **USB storage** in USB computer connection screen.
- 4. Slide to open notification panel again, tap **USB connected**.
- 5. Tap to turn on USB storage.
- 6. Transfer files between your phone and the PC.

#### **Connect with Windows Media Player**

- 1. Connect your phone to the PC by using the USB cable.
- 2. Slide to open notification panel, open **USB computer connection** screen.
- 3. Tap to select **Media device (MTP)**.
- 4. Open Windows Media Player on your PC.
- 5. You can sync multimedia files now.

Tap Camera (PTP) on **USB computer connection** screen, if your computer does not support Media Transfer Protocol (MTP) or not have any appropriate driver installed.

#### **Lock and unlock the screen**

When not in use, lock your phone to prevent unwanted operation and save the battery.

**-** Lock: press the power button.

When your phone is locked, nothing happens if you touch the screen.

- Your phone can still:
- Receive calls, text messages, and other updates.
- Play music.
- • Adjust the volume.

You can use the earphones to answer a call or listen to music.

**-** Unlock: press the power button, and then slide the lock icon to unlock your screen.

#### **Auto lock**

You can set an time span for the screen to be locked automatically.

- 1. On home screen, tap  $\left(\cdots\right)$  to open list menu.
- 2. Tap  $\Rightarrow$  >**Display** > **Sleep**.
- 3. Select your desired time span.

You also can access **System settings** by taping  $\equiv$  on home screen or list menu.

#### **Set screen lock pattern**

Protect your personal information and prevent others from using your phone without your permission by setting a screen lock pattern, face unlock, PIN, or password. You'll be asked to unlock the screen every time your phone is powered on or when it's idle for a certain period of time.

- 1. On home screen, tap  $\left(\mathbf{m}\right)$  to open list menu.
- 2. Tap  $\Rightarrow$  >**Security** > **Screen lock**.

#### <span id="page-14-0"></span>**Setting a slide unlock**

- 1. On home screen, tap  $\widehat{H}$  to open list menu.
- 2. Tap >**Security** > **Screen lock** > **Slide**.

#### **Setting a face unlock**

- 1. On home screen, tap  $\left(\cdots\right)$  to open list menu.
- 2. Tap  $\leq$  >**Security** > **Screen lock** > **Face Unlock**.
- 3. Fit your face in the frame to be captured.

#### **Setting a voice unlock**

- 1. On home screen, tap  $\left(\cdots\right)$  to open list menu.
- 2. Tap >**Security** > **Screen lock** > **Voice Unlock**.
- 3. Follow the on-screen steps to record your voice.

#### **Setting a pattern**

- 1. On home screen, tap  $(\mathfrak{m})$  to open list menu.
- 2. Tap >**Security** > **Screen lock** > **Pattern**.
- 3. Draw a pattern by connecting four dots or more, and then draw the pattern again to verify it.

#### **Setting a PIN**

- 1. On home screen, tap  $\left(\mathbf{m}\right)$  to open list menu.
- 2. Tap  $\leq$  >**Security** > **Screen lock** > PIN.
- 3. Enter at least four numbers, and then enter the password again to verify it.

#### **Setting a password**

- 1. On home screen, tap  $\widehat{H}$  to open list menu.
- 2. Tap >**Security** > **Screen lock** > **Password**.
- 3. Enter at least four characters including numbers and symbols, and then enter the password again to verify it.

#### **Unlock your phone**

Turn on the screen by pressing the Power button, and enter the unlock code. If you've forgotten your screen lock pattern, you have up to five attempts to try and unlock your phone. If this fails, take the device to dealer to reset it.

#### **Voice control**

Voice Control lets you make phone calls and control music playback using voice commands. **Use Voice Control**: press the volume button to adjust the volume. Press the top of the button to volume up, and press the bottom of the button to volume down.

#### **Recently used apps**

You can easily access apps you've just recently opened.

- 1. Press and hold the Home button  $\triangle$  to open the list of recently used apps.
- 2. Slide your finger up and down to see recently opened apps.
	- **-** To switch back to an app, just tap it.

**-** To remove an app from the list, swipe it.

#### **Notifications panel**

To help make sure you don't miss important events, many apps can provide alerts. An alert can appear briefly as a banner at the top of the screen, which goes away if you don't respond to it, or

as a notice in the center of the screen that remains until you acknowledge it. When you get a new notification, you can open the Notifications panel to see what event notification or new information you have received. You can also quickly access settings from the Notifications panel.

- **-** To open the Notifications panel, slide down from the top of the screen.
- **-** To close the Notifications panel, drag up the bar that is on the bottom of the screen.
- **-** To dismiss the notification, tap  $\blacksquare$
- **-** To enter system settings, tap  $\frac{1}{15}$ .

#### **Using Quick Settings**

The Quick Settings tab lets you easily turn on Airplane mode, Wi-Fi, and more, and also provides a quick shortcut to change the mode and set the brightness, auto rotation if slide the tab.

**-** Tap **H** or **H** to switch between notifications and quick setting list.

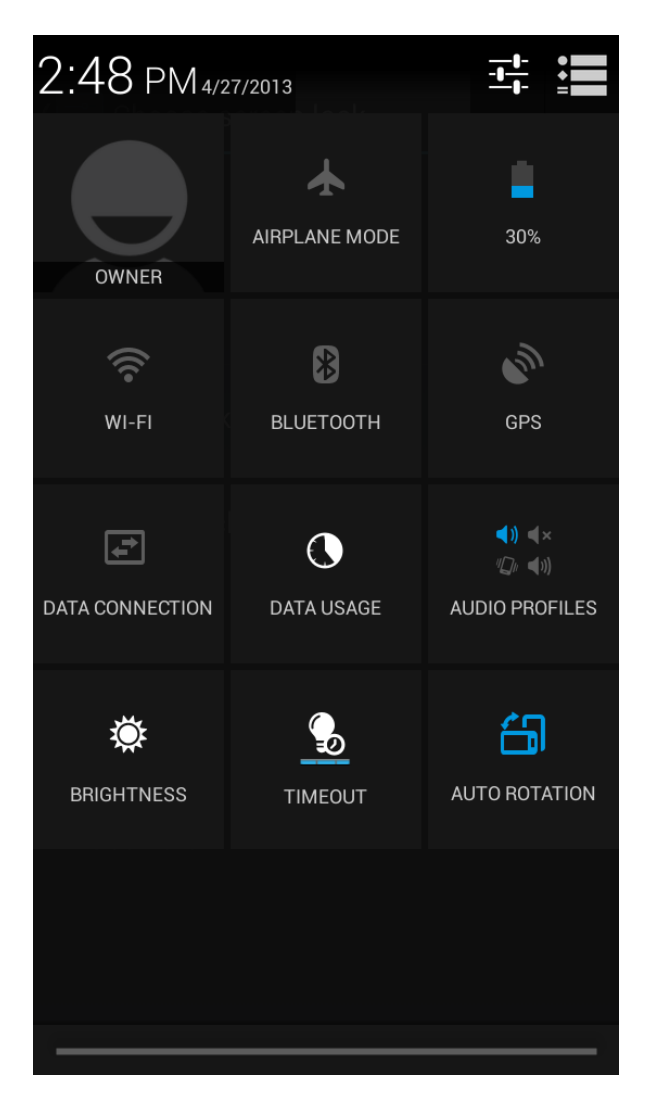

You can view your phone's current status and use the following options:

- **-** Airplane mode: turn on or off your phone's wireless radios.
- **-** Battery: check the battery status.
- **-** Wi-Fi: activate or deactivate the Wi-Fi feature.
- **-** Bluetooth: activate or deactivate the Bluetooth feature.
- **-** GPS: activate or deactivate the GPS feature.
- **-** Data connection: activate or deactivate the data connection.
- **-** Data usage: check the data usage of the data connection.
- **-** Audio profiles: switch to General, Silent, Meeting or Outdoor profiles quickly.
- <span id="page-16-0"></span>**-** Brightness: adjust the brightness of the screen.
- **-** Timeout: adjust the screen timeout.
- **-** Auto rotation: allow or prevent the interface from rotating when you rotate the device.

#### **Enter text**

Use the onscreen keyboard to enter text, such as contact information, mail, and web addresses. Depending on the app and the language you're using, the keyboard may correct misspellings, predict what you're typing, and even learn as you use it.

#### **Change the input method**

You can download an input app or use the input method pre-installed on your phone. To change the input method, follow the steps:

- 1. On home screen, tap  $\left(\mathbf{m}\right)$  to open list menu.
- 2. Tap >**Language & input** > **Default**.
- 3. Choose the desired input method.

#### **Use the Prestigio keyboard**

Tap a text field to bring up the keyboard, then tap keys on the keyboard. You can enter the text in QWERTY keyboard.

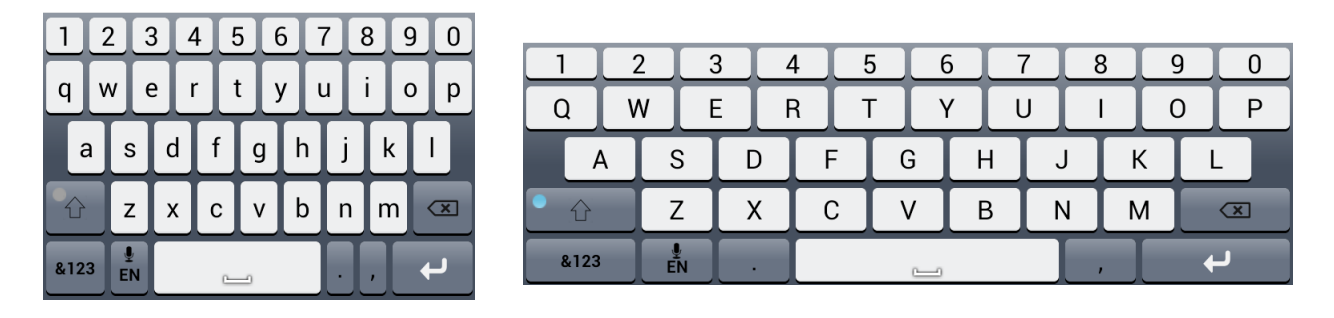

#### **Enter text**

As you type, each letter appears above your thumb or finger. The letter isn't entered until you choose your desired word.

- **-** Type uppercase: tap the Shift key  $\Theta$  before tapping a letter. Or touch and hold the Shift key, then tap a letter.
- **-** Type lowercase: tap the Shift key again and then tap a letter.
- **-** Enter numbers, symbols or punctuation: tap ....

#### **Enter text by voice**

You also can enter the text by activating the voice input feature and then speak into the microphone. Your phone displays what you speak.

Voice typing: open the Prestigio keyboard, tap and hold .

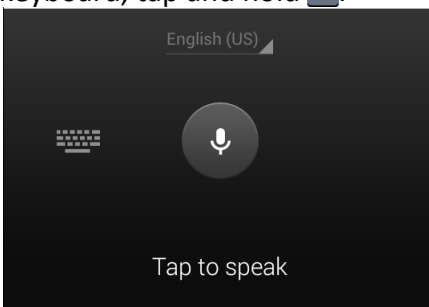

**-** If the device does not recognise your words correctly, tap the underlined text and select an

<span id="page-17-0"></span>alternative word or phrase from the dropdown list.

**-** To change the language or add languages for the voice recognition, tap **English (US)** and select **Add more languages**.

#### **Copy and paste text**

- 1. After you have selected the text you want to copy, tap  $\overline{B}$ . The selected text is then copied to the clipboard.
- 2. In a text entry field, press and hold at the point where you want to paste the text.
- 3. Tap **Paste**.

#### **Move a text**

- 1. After you have selected the text you want to cut, tap  $\mathbb{B}$ . The selected text is then cut to the clipboard.
- 2. In a text entry field, press and hold at the point where you want to paste the text.
- 3. Tap **Paste**.

You can tap  $\mathbf{H}$  to select all the text you have entered.

#### **Use widgets**

Widgets put at-a-glance important information and media content up front on your Home screen. Some widgets are already added to your Home screen for your convenience. You can add more from the available selections of widgets.

#### **Add a widget to the Home screen**

- 1. On home screen, tap  $\left(\cdots\right)$  to open the list menu.
- 2. Tap **WIDGETS** to open widgets list.
- 3. Scroll left or right on the widgets panel.
- 4. Tap and hold the desired widgets to add it to the home screen.
	- Some widgets connect to web services. Using a web-based widget may result in additional charges.
		- The widgets available may vary depending on the region or service provider.

#### **System upgrade**

Your phone can check and notify you if there's a new upgrade available. You can also manually check if there's an available update.

You can set this option in **Settings** > **About phone** > **System updates**.

Do not press any buttons while the device is upgrading.

#### <span id="page-18-0"></span>**Status icons**

The icons in the status bar at the top of the screen give information about your phone:

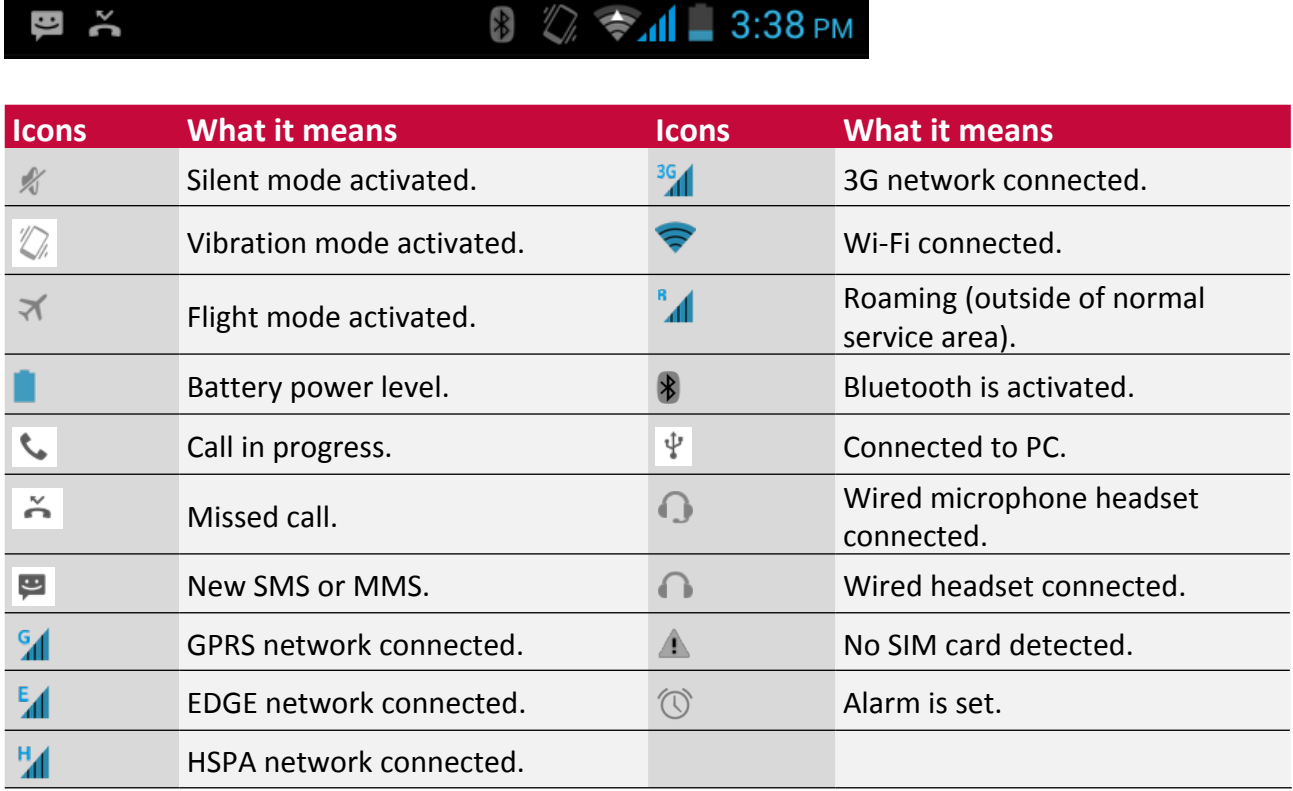

### <span id="page-19-0"></span>**4. Phone**

Learn to use calling functions, such as making and answering calls, using options available during a call or customising and using call-related features.

#### **Make a call**

1. Tap to open the dial pad, enter your number directly. Or enter the first few digits of a phone number, then choose a contact.

2. Tap  $\mathcal{L}$  .

You also can use the following methods to make a call:

- **-** Make a call from the history of incoming and outgoing calls and messages.
- **-** Make a call from the contacts list.
- **-** Make a call from the list of favourite contacts.

The phone dialer's smart dial features makes it quick and easy for you to make a call. Simply enter the phone number or first few letters of the person's name you want to call. Smart dial automatically searches and filters your stored contacts and the phone numbers from the call history.

#### **Answer a call**

When you receive a phone call from a contact, the incoming call screen appears. To pick up the phone, do the following:

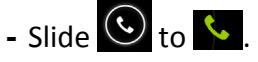

- If there is a headset connected to your phone, you can pick up a call by pressing the center button of your headset.
	- If the call waiting service is active, another call can be made. When the second call is answered, the first call is put on hold.

#### **Reject a call**

When a call comes in, do the following to reject the call:

**-** Slide  $\bigcirc$  to **T**, reject the call immediately.

- **-** Slide  $\bigcirc$  to  $\bigcirc$ , you can send a message to the caller or create a task for returning the call.
- **-** Press the Power button or Volume button to mute the ringing sound without rejecting the call.

#### **End a call**

Tap to end a call. Or press the center button of your headset.

#### **Contacts**

Contacts are stored in one of the two available phonebooks: SIM phonebook (located on your SIM card, by which the number of entries you can store depends on the card capacity) or the Smart Phonebook (located on your phone). When adding new contacts, the contacts will only be added to the phonebook you have selected.

#### **View contacts**

Do the following methods to view the contact list:

- **-** On the home screen, tap **Q**.
- **-** Or on the list menu, tap  $\Box$ .

#### **Search for a contact**

- 1. Go to  $\Box$  to view the contact list.
- 2. Scroll up or down the contact list.
- 3. Tap  $\sqrt{a}$  and enter the first few letters of the name in the search bar.
- 4. Select the contact from the option list.

#### **Call a contact**

- 1. Go to  $\overline{Q}$  to view the contact list.
- 2. Scroll the list to select your desired contact.
	- **-** Tap the number area to call the contact.
	- **-** Tap **I** to make a video call with the contact.

#### **Add a new contact**

#### **Method one:**

- 1. On the home screen, tap to display dial pad.
- 2. Enter a number, tap > **Add to contacts**.
- 3. Tap **Create new contact**, select your desired storage.
- 4. Add details as desired.
- 5. Tap **Done** to finish saving.

#### **Method two:**

- 6. Go to  $\overline{Q_i}$  to view the contact list.
- 7. Tap  $\frac{2}{1}$  to add a new contact.

For contacts on the smart phonebook, you can add detailed information, like home number, office number, contact pictures and etc.

#### **My favorites**

#### **Add a contact to favorites**

You can add your contacts stored on the smart phonebook to your favorites.

- 1. Search for the desired contact.
- 2. Tap  $\star$  to add the contact to your favorites.

#### **View your favorites**

- 1. Go to  $\bullet$  to view the contact list.
- 2. Tap  $\star$  to view your favorites.

#### **Contact groups**

You can group your contacts as different groups. For different groups, you can use different identification, and send messages to a group.

#### <span id="page-21-0"></span>**Add contacts to a group**

- 1. Go to  $\Box$  to view the contact list.
- 2. Tap  $\frac{1}{2}$  to view contact groups.
- 3. Tap  $\frac{1}{2}$  to add contacts to a group.
- 4. Enter your group's name, and tap  $\mathbb{R}$  to add contacts.

#### **Import/Export contacts**

- 1. Go to  $\Box$  to view the contact list.
- $2.$  Tap  $\implies$  **Import/export.**
- 3. Select the contacts storage.
- 4. Follow the on-screen steps to finish.

#### **Delete contacts**

- 1. Go to  $\Box$  to view the contact list.
- 2. Tap > **Delete contact**.
- 3. Choose the desired contacts.
- 4. Tap **OK** to delete the contacts.

#### **Use speed dial**

Use Speed dial to call a phone number with a single tap. For example, if you assign a contact's number to the number 2 key, you can just press and hold 2 to dial the number.

The number 1 key is generally reserved for your voicemail. Press and hold this key to call voicemail and retrieve your voicemail messages.

#### **To assign a contact to a speed-dial key**

- 1. On the home screen, tap  $\bullet$  to display dial pad.
- $2.$  Tap  $\implies$  **Speed dial.**
- 3. Choose a numeric key.
- 4. Tap the desired contact from your phone book.

#### **Call a phone number in a text message**

- 1. Tap the phone number within the message.
- 2. Tap  $\triangle$  to call the number.

To call the message sender, tap  $\mathcal{L}$  on the top of your screen.

#### **Call a phone number in an email**

- 1. Tap the phone number in the email body.
- 2. Tap  $\sum$  to call the number.

#### **Set up a conference call**

If network applicable, you can make the first call (or accept a call), and then simply dial each subsequent call to add it to the conference.

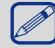

Make sure your SIM card is enabled with conference calling service. Contact your mobile operator for details.

- <span id="page-22-0"></span>1. During a call, tap  $\mathbb{R}$  to enter a phone number or select a contact from your phonebook.
- 2. Tap  $\left\| \boldsymbol{\zeta} \right\|$  to dial the number.
- 3. The second number is dialled, and the first call is put on hold at this time.
	- **-** You can tap  $\mathcal{Z}$  to toggle between 2 calls.
	- **-** Tap  $\overrightarrow{A}$  to add the contact to a conference call.

#### **Make an emergency call**

In some regions, you can make emergency calls even if you don't have a SIM card installed or your SIM card has been blocked.

If you are out of base station coverage, you won't be able to make an emergency call.

- 1. On the Home screen, tap  $\bullet$  to open the dial pad.
- 2. Dial the emergency number for your local, and then tap  $\mathcal{L}$ .

In Europe, the standard emergency number is 112; in the UK, it is 999.

### <span id="page-23-0"></span>**5. Messages**

Messages let you exchange text messages with other SMS and MMS devices via your cellular connection. Your sent and received messages are neatly grouped into conversations, by contact name or phone number.

#### **Send a message**

- 1. On the home screen or list menu, tap  $\Box$ .
- 2. Tap  $\mathbb{E}_{\mathbb{E}}$  to start composing a new message.
- 3. Use the following methods to add recipients:
	- **-** Enter a phone number.
	- **-** Tap , select contacts, and then tap **OK**.
- 4. Enter the text message in the text box.
- 5. Tap  $\bigodot$  to add picture/video/audio/slideshow if you want to sent an MMS message.
- 6. Tap  $\ge$  to send the message.

After finish entering your text, you can just tap  $\rightarrow$  to save the message as a draft.

- There is a limit on the number of characters for a single text message (displayed above the send button). If you exceed the limit, your text message will be delivered as one but will be billed as more than one message.
	- • Your text message automatically becomes a multimedia message if you enter an email address as the recipient, add a message subject, attach an item, or compose a very long message.

#### **Check your message**

Depending on your notification settings,your phone plays a sound, vibrates, or displays the message briefly in the status bar when you receive a new message. A new message icon is also displayed in the status bar. Incoming messages are grouped into message threads by contact.

#### **Check your text message**

- **-** Open the Notifications panel, and then tap the new message notification.
- **-** Go to the Messages app and open the message.

#### **Listen to a voice message**

When you received a voice message, check the message and tap  $\blacktriangleright$  to start voice playback.

#### **Reply to a message**

- 1. On the Messages screen, tap a contact (or phone number) to display the exchange of messages with that contact.
- 2. In the text box, enter your message.
- 3. Tap  $\ge$  to send the message.

#### **Forward a message**

- 1. On the Messages screen, tap a contact (or phone number) to view the exchange of message with that contact.
- 2. Tap and hold a message.
- 3. In the pop up window (**Message options**), select **Forward**.
- <span id="page-24-0"></span>4. Use the following methods to add recipients:
	- **-** Enter a phone number.
	- **-** Tap , select contacts, and then tap **OK**.
- 5. Enter more text if you wanted.

6. Tap  $\ge$  to send the message.

#### **Delete messages**

#### **Delete a message**

- 1. On the home screen or list menu, tap  $\Box$ .
- 2. The messages screen displayed.
- 3. Tap a contact (or phone number) to view the exchange of message with that contact.
- 4. Tap and hold a message.
- 5. In the pop up window (**Message options**), select **Delete**.

#### **Delete a conversation**

- 1. On the home screen or list menu, tap  $\ddot{\bullet}$ .
- 2. The messages screen displayed.
- 3. Tap and hold a contact or phone number.
- 4. Tap  $\mathbf{\hat{I}}$  on the bottom of the screen.

#### **Create a conversation shortcut**

You can create a shortcut for the conversation, do the following:

- 1. On the home screen or list menu, tap  $\Box$ .
- 2. The messages screen displayed.
- 3. Tap and hold a contact or phone number.
- 4. Tap  $\boxed{2}$  on the bottom of the screen.
- 5. Then you can find the shortcut on your home screen.

#### **WAP push messages**

WAP push messages contain a web link. Often, the link will be to download a file that you have requested from a service provider.

When you receive a WAP push message, a notification icon is displayed in the status bar.

#### **Opening and reading a new WAP push message**

- 1. Open the Notifications panel, and then tap the push message notification.
- 2. Tap **Visit website**.

#### **Viewing all your WAP push messages**

- 1. On the home screen or list menu, tap  $\Box$ .
- 2. Tap > **Wappush messages**.

You can only see this option if you've previously received WAP push messages.

### <span id="page-25-0"></span>**6. Mail**

Use this application to send or view email messages. Learn to send or view email messages via your personal or company email account.

#### **Set up an email account**

- 1. On the home screen or list menu, tap  $\sim$ , do one of the following:
	- **-** If this is your first time to add an email account in Mail, just move to the next step.
	- **-** If you've already added an email account in Mail, then tap  $\Rightarrow$  > **Settings** > ADD ACCOUNT.
- 2. Enter the email address and password for your email account.

- 3. Tap **Next** for a private email account, or tap **Manual setup** for a company email account.
- 4. Follow on-screen instructions to complete the setup.

When you are finished setting up the email account, the email messages are downloaded to your device.

Consult your mail service provider for the mail server configuration.

#### **Send a mail**

- 1. On the home screen or list menu, tap
- 2. Switch to the email account that you want to use.
- 3. Tap  $\blacksquare$ .
- 4. Fill in one or more recipients.
	- **-** If you want to loop in more recipients in a carbon copy (Cc) or blind carbon copy (Bcc) of the email message, tap  $\Rightarrow$  > Add Cc/Bcc.
- 5. Enter the subject, and then compose your mail.
	- **-** Add an attachment: tap  $\implies$  > Attach file and then choose what you want.
- 6. Tap  $\ge$  to send the mail.

#### **View your mails**

- 1. On the home screen or list menu, tap
- 2. Switch to the email account that you want to use.
- 3. The mail inbox displayed on the screen.
- 4. Tap  $\mathbb C$  to check whether there is a new mail.
- 5. Tap the desired mail to read it.
	- **-** Use  $\langle$  or  $\rangle$  to view the previous or next mail.

Unread email messages display in bold in your inbox and color bars appear next to them.

#### **Search for a mail**

- 1. On the home screen or list menu, tap
- 2. Switch to the email account that you want to use.
- 3. Tap  $\mathbb Q$  to display the search bar.
- 4. Choose a search option in the drop-down list.
- 5. Enter the first few letters of the mail sender or subject in the search bar.
- 6. Select the mail from the list.

#### <span id="page-26-0"></span>**Reply to a mail**

- 1. On the home screen or list menu, tap
- 2. Switch to the email account that you want to use.
- 3. In the email account inbox, tap the email message.
- 4. Tap  $\blacklozenge$ , and then compose your mail.
- 5. Tap  $\ge$  to send the mail.

#### **Delete mails**

- 1. On the home screen or list menu, tap  $\bullet$ .
- 2. Switch to the email account that you want to use.
- 3. Tap the desired mail, and then tap  $\mathbf{\ddot{u}}$ .

#### **Gmail**

Use this application to quickly and directly access the Google Mail service.

#### **View your Gmail Inbox**

All your received email messages are delivered to your Inbox.

- 1. On the home screen or list menu, tap  $\mathbf{w}$ .
- 2. The mail inbox displayed on the screen.
- 3. Tap  $\mathcal D$  to check whether there is a new mail.
- 4. Tap the desired mail to read it.
- 5. Swipe left or right to view the previous or next mail.

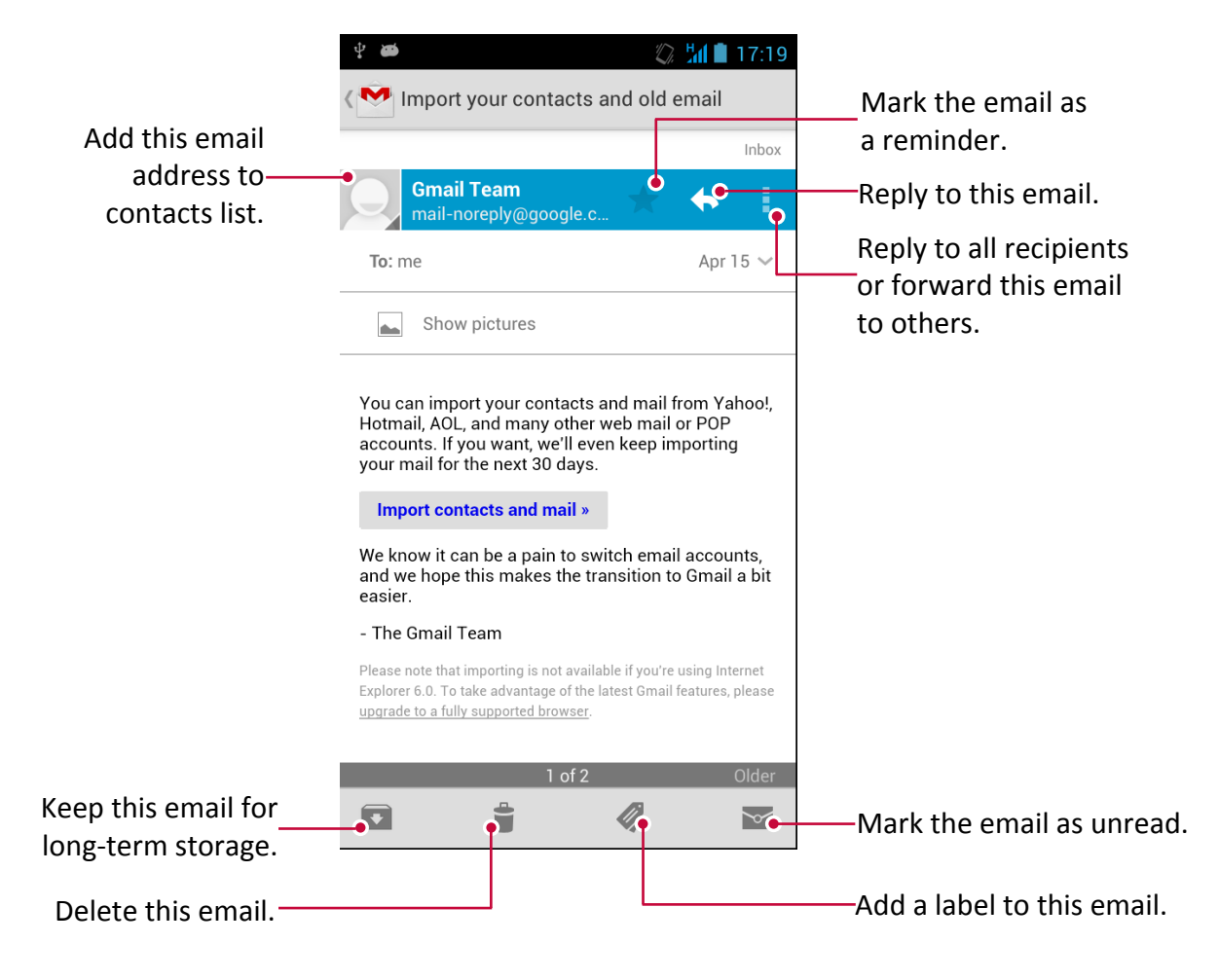

#### **Search for a mail**

- 1. On the home screen or list menu, tap  $\blacksquare$ .
- 2. Tap  $\mathbb Q$  to display the search bar.
- 3. Enter the first few letters of the mail sender or subject in the search bar.
- 4. Select the mail from the list.

#### **Send a mail in Gmail**

- 1. On the home screen or list menu, tap  $\mathbf{M}$ .
- 2. Tap  $\sum$ .
- 3. Fill in one or more recipients.
	- **-** If you want to loop in more recipients in a carbon copy (Cc) or blind carbon copy (Bcc) of the email message, tap  $\Rightarrow$  > Add Cc/Bcc.
- 4. Enter the subject, and then compose your mail.
	- **-** Add a picture or video: tap > **Attach picture/Attach video**.
- 5. Tap  $\ge$  to send the mail.

#### **Reply to a mail in Gmail**

- 1. On the home screen or list menu, tap  $\blacksquare$ .
- 2. In the email account inbox, tap the email message.
- 3. Tap  $\blacklozenge$ , and then compose your mail.
- 4. Tap  $\ge$  to send the mail.

#### **Delete mail in Gmail**

- 1. On the home screen or list menu, tap  $\mathbf{w}$ .
- 2. Tap the desired mail, and then tap  $\mathbf{\hat{I}}$ .

### <span id="page-28-0"></span>**7. Camera**

With your phone, you can take both photos and videos as desired. In addition to the rear camera on the back, there's a camera on the front for video calls and self-portraits. The LED flash on the back gives you extra light when you need it.

**-** To use the camera, on the home screen or list menu, tap  $\Box$ .

#### **Your camera at a glance**

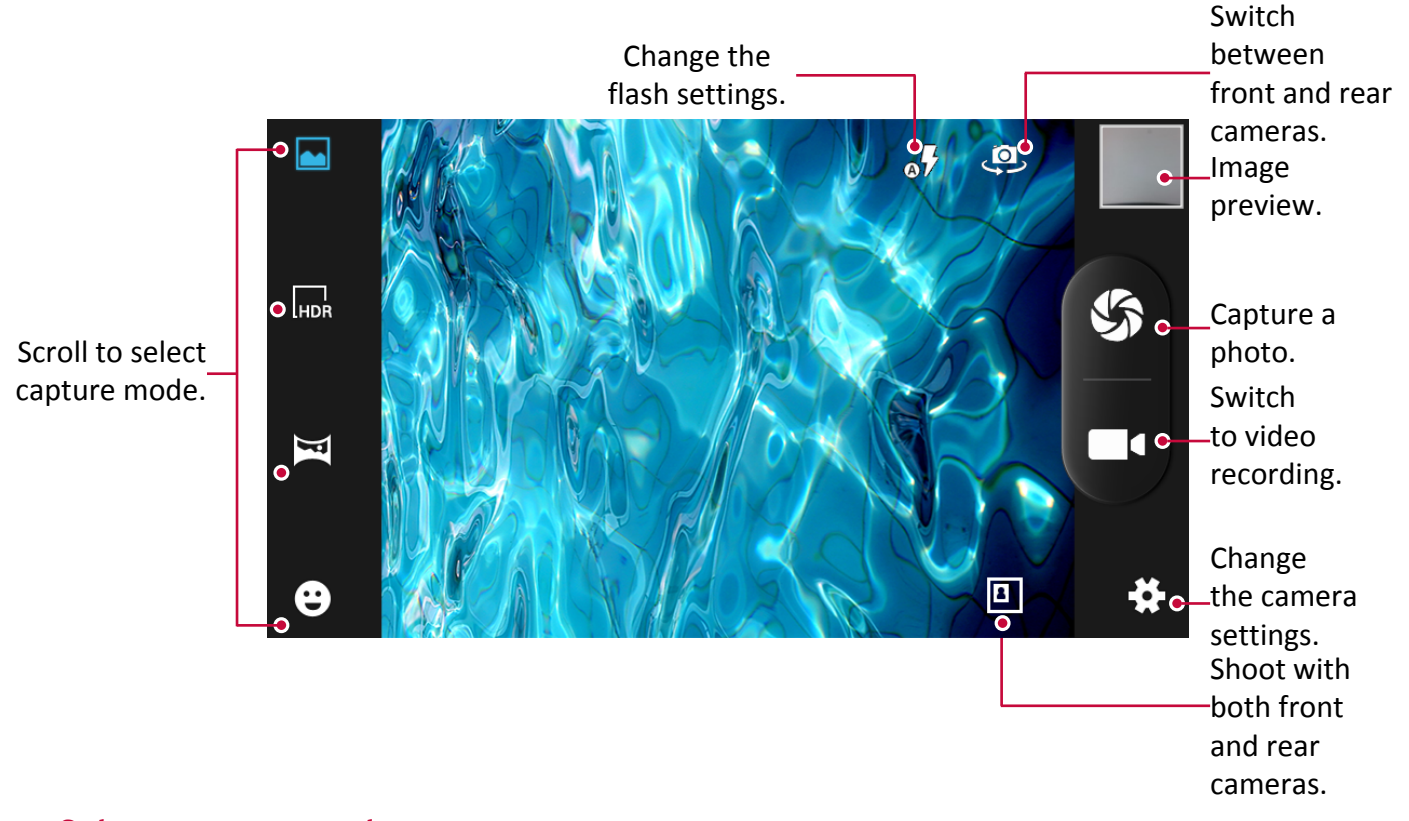

#### **Select capture mode**

While using your camera, you can scroll the capture mode list to select your desired capture mode. You can choose the following capture modes:

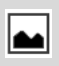

Take a single photo.

- Use HDR (High Dynamic Range) to capture your subjects clearly when shooting portraits **LHDR** against a bright background.
	- Take a panoramic photo. You can take a photo composed of many photos strung together.

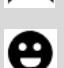

Auto capture when smile is detected.

#### **Take a photo**

- 1. Tap  $\Box$  to turn on the camera.
- 2. Spread or pinch the screen to zoom in or out.
- 3. Change the camera setting if necessary.
- 4. Just point the camera at what you want to capture. The camera adjusts the focus automatically as you move it.
- 5. Tap  $\mathbb{S}$  to capture the photo.

7

#### <span id="page-29-0"></span>**Take a photo of yourself**

- 1. Tap  $\bigcirc$  to turn on the camera.
- 2. On the screen,  $tan \rightarrow$ .
- 3. Tap  $\mathbb{S}$  to capture the photo.

#### **Set self timer**

- 1. Tap  $\Box$  to turn on the camera.
- 2. Tap  $\clubsuit$  to customize your camera.
- 3. On the pop up window, tap  $\boxed{\circlearrowleft}$  > Self timer, select your time span.
- 4. When you're ready to take a photo, tap  $\sum$ . The photo will be captured after the set time span.

#### **Take a panoramic photo**

You can capture anything wide or tall in a single photo by using your phone.

- 1. Tap  $\bigcirc$  to turn on the camera.
- 2. Scroll the capture mode, and then tap  $\blacksquare$ .
- 3. When you're ready to take the first shot, tap  $\mathbb S$ . Directional arrows appear, prompting you to pan left or right in landscape view (or pan up or down in portrait view).
- 4. Pan your phone as smoothly as you can, and then pause when you see a complete frame on the Viewfinder screen. The camera automatically captures the shot.
- 5. Repeat the previous step to take the remaining shots.
- 6. The camera stitches the shots into a single photo.

Zoom and flash are disabled when you're in this mode.

#### **Take continuous shots**

With your phone, you can take continuous shots by just holding the capture icon once.

Make sure that you're in normal capture by tapping  $\Delta$ .

- 1. Tap  $\Box$  to turn on the camera.
- 2. Tap  $\clubsuit$  to customize your camera.
- 3. On the pop up window,  $\tan \boxed{2}$  > **Continuous shot**, select your desired shots.
- 4. When you're ready to take the photo, tap and hold  $\mathcal{S}$ .
- 5. To save more photos from the batch, just delete the photos you don't want to keep.

#### **HDR**

When shooting portraits against a bright background, use the HDR (High Dynamic Range) scene to capture your subjects clearly. HDR brings out the details of both the highlights and shadows, even in high contrast lighting.

- 1. Tap  $\Box$  to turn on the camera.
- 2. Scroll the capture mode, and then tap  $\mathbf{L}_{\text{HDR}}$ .
- 3. When you're ready to take the photo, tap  $\mathcal{S}.$

Do not move your phone during HDR capturing.

#### **Record a video**

- 1. Tap  $\Box$  to turn on the camera.
- 2. When you're ready to start recording, tap  $\blacksquare$
- <span id="page-30-0"></span>3. While recording, use the following actions:
	- **-** Freely zoom in or out.
	- **-** Change focus to a different subject or area by just tapping it on the Viewfinder screen.
	- **-** Tap  $(H)$  to pause video recording.

#### 4. To stop recording, tap .

#### **Camera scenes**

A scene is a collection of settings to suit the lighting and environment. Use Normal and let the camera automatically determine optimal settings, or choose from a wide selection of scenes before you start taking photos. Predefined settings make point-and-shoot photos easier to take.

- 1. Tap  $\Box$  to turn on the camera.
- 2. Tap  $\clubsuit$  to customize your camera.
- 3. On the pop up window, tap  $\mathbf{E}$  > Scene mode.

#### **Camera and video settings**

Before taking photos/recording videos, customise your camera settings.

- 1. Tap  $\Box$  to turn on the camera.
- 2. Tap  $\clubsuit$  to customize your camera.
- 3. On the pop up window, tap  $\frac{1}{2}$  /  $\frac{1}{2}$  to switch among general settings, camera and video settings. The available options vary depending on the mode used.
	- **- GPS location info**: Attach a GPS location tag to the photo.
	- **- Exposure**: This determines how much light the camera's sensor receives. For lowlight situations, use a higher exposure.
	- **- Color Effect**: Select among various photo effects that are available.
	- **- Scene mode**: Change the scene mode.
	- **- White balance**: Select an appropriate white balance, so images have a true-to-life colour range. The settings are designed for specific lighting situations. These settings are similar to the heat range for white-balance exposure in professional cameras.
	- **- Image properties**: Sharpen or blur the borders between objects; select appropriate Hue; make colors more or less pronounced; adjust the brightness and contrast.
	- **- Anti-flicker**: Select a band to avoid the impacts on photos caused by flickers from lighting sources.
	- **- Shutter Sound**: Turn shutter sound on or off.
	- **- Restore defaults**: Restore to default settings.
	- **- Zero-shutter-delay**: Take the shot just at the second you press the shutter.
	- **- Face detection**: Set ideal exposure and clarity of faces.
	- **- Self timer**: Select a time span for auto photographing.
	- **- Continuous shot**: set continuous shots.
	- **- Picture size**: Select the size of picture.
	- **- Preview size**: Set the preview screen ratio when you are taking a photo.
	- **- ISO**: Select an ISO value. This controls camera light sensitivity. It is measured in filmcamera equivalents. Low values are for stationary or brightly-lit objects. Higher values are for fastmoving or poorly-lit objects.
	- **- Microphone**: Enable or disenable microphone while recording a video.
	- **- Audio mode**: Select a audio mode.
	- **- Time lapse interval**: Set the time lapse interval.
	- **- Video quality**: Set the quality level for videos.
	- **•** To improve GPS signals, avoid shooting in locations where the signal may be obstructed, such as between buildings or in low-lying areas, or in poor weather conditions.
		- Your location may appear on your photos when you upload them to the Internet. To avoid this, deactivate the GPS location info.

### <span id="page-31-0"></span>**8. Multimedia**

Your phone provides you several entertainment ways. You can view the photos taken by the camera. You can also enjoy music and video playing.

#### **Gallery**

Use Gallery to view all your photos and videos that are on your phone.

**-** To open your gallery, on the home screen or list menu, tap

• Some file formats are not supported depending on the software installed on the device. • Some files may not play properly depending on how they are encoded.

#### **View your photos**

#### **View photos in the album**

- 1. On the home screen or list menu, tap
- 2. Tap **4** to open drop-down list, and then tap **Albums**.
- 3. Browse to an album or a group of photos.
- 4. Tap a photo to view it in full screen.

#### **View photos by locations**

- 1. On the home screen or list menu, tap
- 2. Tap **4** to open drop-down list, and then tap **Locations**.
- 3. Pinch the screen or pan across the map until (location indicator) appears. The location indicator shows how many photos are taken in that area. Only photos with geo-tag info appear on the map.
- 4. Tap the location indicator. The photos taken in the same area are displayed.

#### **View photos by time**

View photos and videos based on when they were taken.

- 1. On the home screen or list menu, tap  $\mathbb{Z}$ .
- 2. Tap **4** to open drop-down list, and then tap **Time**. Photos and videos stored on your phone are displayed according to the time they were taken.
- 3. Tap the sorted photos by a time. All the photos taken around that time are displayed.

#### **Zoom in and out**

Use one of the following methods to zoom in an image:

- Double-tap anywhere to zoom in.
- Spread two fingers apart on any place to zoom in. Pinch to zoom out, or double-tap to return.

#### **Start a photo slideshow**

- 1. On the home screen or list menu, tap
- 2. Browse to an album or a group of photos.
- 3. Tap > **Slideshow**.

#### **Watch a video**

- 1. On the home screen or list menu, tap
- 2. In the Gallery app's Album, go to the video that you want to watch.

8

- 3. Tap the on-screen controls to control the video playback.
- 4. Press the volume button to adjust the volume.
- 5. Tap  $\implies$  to select more options.

#### **Edit your photos**

When viewing a photo, tap  $\implies$  and use the following functions:

- • **Delete**: Delete the photo.
- **Slideshow**: Start a slideshow with the images in the current folder.
- • **Edit**: Launch Paper Artist to edit the photo.
- • **Rotate left**: Rotate anticlockwise.
- • **Rotate right**: Rotate clockwise.
- Crop: Resize the orange frame to crop and save the photo in it.
- **Set picture as:** Set the photo as a wallpaper or a contact image.
- • **Details**: Check information of the photo.

#### **Crop a photo**

- 1. On the home screen or list menu, tap
- 2. Browse to the photo that you want to edit.
- 3. Tap  $\Rightarrow$  > **Edit**, and then tap  $\Box$  > **Crop**. You'll see a crop box around the photo.
	- **-** Drag the crop box over the part of the photo you want to crop.
		- **-** Press the edge of the crop box, and drag your finger inward or outward to resize the crop box.

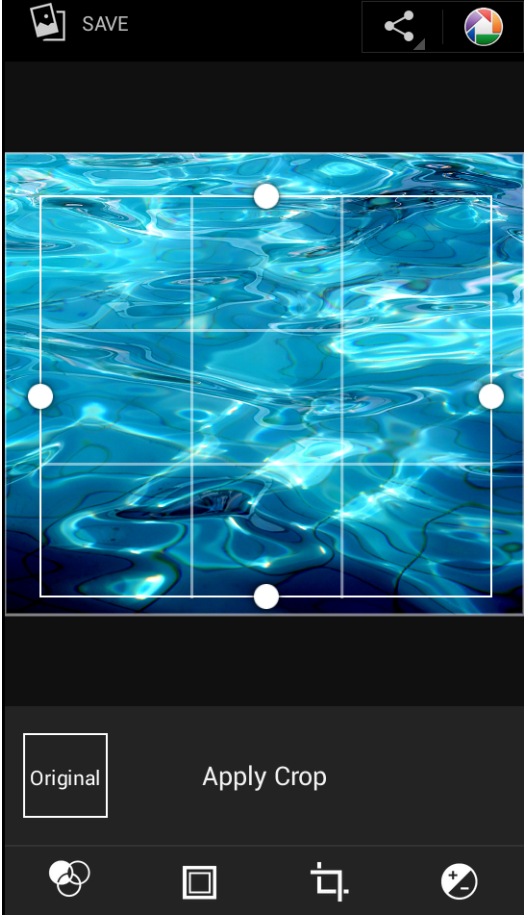

#### 4. Tap **Save**.

The cropped photo is saved as a copy. The original photo remains unedited.

#### **Add photo effects**

- 1. On the home screen or list menu, tap  $\mathbf{z}$ .
- 2. Browse to the photo that you want to edit.
- 3. Tap  $\Rightarrow$  **Edit**, and then tap  $\Diamond$
- 4. Tap an effect to apply to the photo.
- 5. Tap **Save**.

The enhanced photo is saved as a copy. The original photo remains unedited.

#### **Share your photos**

You can share your photos with another device via email, MMS or Bluetooth.

#### **Share photos by Email**

- 1. On the home screen or list menu, tap
- 2. Browse to the photo that you want to share.
- 3. Tap to open the drop-down list, and then tap **Email**.
- 4. Choose an Email account.
- 5. Compose your message.
- 6. Tap  $\triangleright$  to send the mail.

If you have multiple email accounts, the default email account will be used.

#### **Share a photo by MMS**

- 1. On the home screen or list menu, tap
- 2. Browse to the photo that you want to share.
- 3. Tap to open drop-down list, and then tap **Messaging**.
- 4. Enter a phone number or add a contact from your phonebook.
- 5. Compose your message.
- 6. Tap  $\triangleright$  to send the message.

#### **Share photos via Bluetooth**

- 1. On the home screen or list menu, tap
- 2. Browse to the photo that you want to share.
- 3. Tap to open drop-down list, and then tap **Bluetooth**.

You'll be asked to turn on Bluetooth and connect to the receiving Bluetooth device, so the files can be sent.

#### **Delete photos**

- 1. On the home screen or list menu, tap  $\|f\|$ .
- 2. Browse to the photo that you want to delete.
- 3. Tap  $\implies$ , and then tap **delete**.

#### **Set as wallpaper or contact photo**

- 1. On the home screen or list menu, tap
- 2. Browse to the target photo.
- 3. Tap , and then tap **Set picture as**.

#### <span id="page-34-0"></span>4. Select **Wallpaper** or **Contact photo**.

- 5. You'll see a crop box around the photo.
	- **-** Drag the crop box over the part of the photo you want to crop.
	- **-** Press the edge of the crop box, and drag your finger inward or outward to resize the crop box.
- 6. Tap **OK** to set the photo as your wallpaper.

#### **Video player**

You can use the video player on your phone to watch the videos.

#### **Watch a video by using video player**

- 1. On the home screen or list menu, tap  $\mathbb{Z}$ .
- 2. Tap the video that you want to watch.
- 3. Tap the on-screen controls to control the video playback.
- 4. Press the volume button to adjust the volume.
- 5. Tap  $\implies$  to select more options.

#### **Share your videos**

You can share your photos with another device via email, MMS or Bluetooth.

#### **Share videos by Email**

- 1. On the home screen or list menu, tap
- 2. Tap the video that you want to share.
- 3. Tap to open drop-down list, and then tap **Email**.
- 4. Choose an Email account.
- 5. Compose your message.
- 6. Tap  $\ge$  to send the mail.

If you have multiple email accounts, the default email account will be used.

#### **Share a video by MMS**

- 1. On the home screen or list menu, tap  $\mathbb{Z}$ .
- 2. Tap the video that you want to share.
- 3. Tap to open drop-down list, and then tap **Messaging**.
- 4. Enter a phone number or add a contact from your phonebook.
- 5. Compose your message.
- 6. Tap  $\ge$  to send the message.

#### **Share videos via Bluetooth**

- 1. On the home screen or list menu, tap  $\mathbb{Z}$ .
- 2. Tap the video that you want to share.
- 3. Tap  $\leq$  to open drop-down list, and then tap **Bluetooth**.

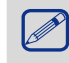

You'll be asked to turn on Bluetooth and connect to the receiving Bluetooth device, so the files can be sent.

#### <span id="page-35-0"></span>**Music player**

You can listen to your favourite music with the music player. The Music app is a central hub for your favorite music whether it is on your phone or streamed through a music service.

**-** To use the music player, on the home screen or list menu, tap  $\odot$ .

• Some file formats are not supported depending on the device's software version. • Some files may not play properly depending on the encoding used.

#### **Browse music**

- 1. From the Home screen, tap  $\left( \circ \right)$ .
- 2. You can:
	- **-** Tap **Artists/Albums/Playlists**, you can browse songs sorted by artists, albums, or playlists.
	- **-** Tap **Songs**, browse all songs.
	- **-** Tap **Now playing**, check the song is playing now.

The **Now playing** selection is only available when your phone in landscape view.

#### **Listen to music**

- 1. On the home screen or list menu, tap  $\left( \circ \right)$ .
- 2. Tap a song from the category.
- 3. Use the following keys to control playback:

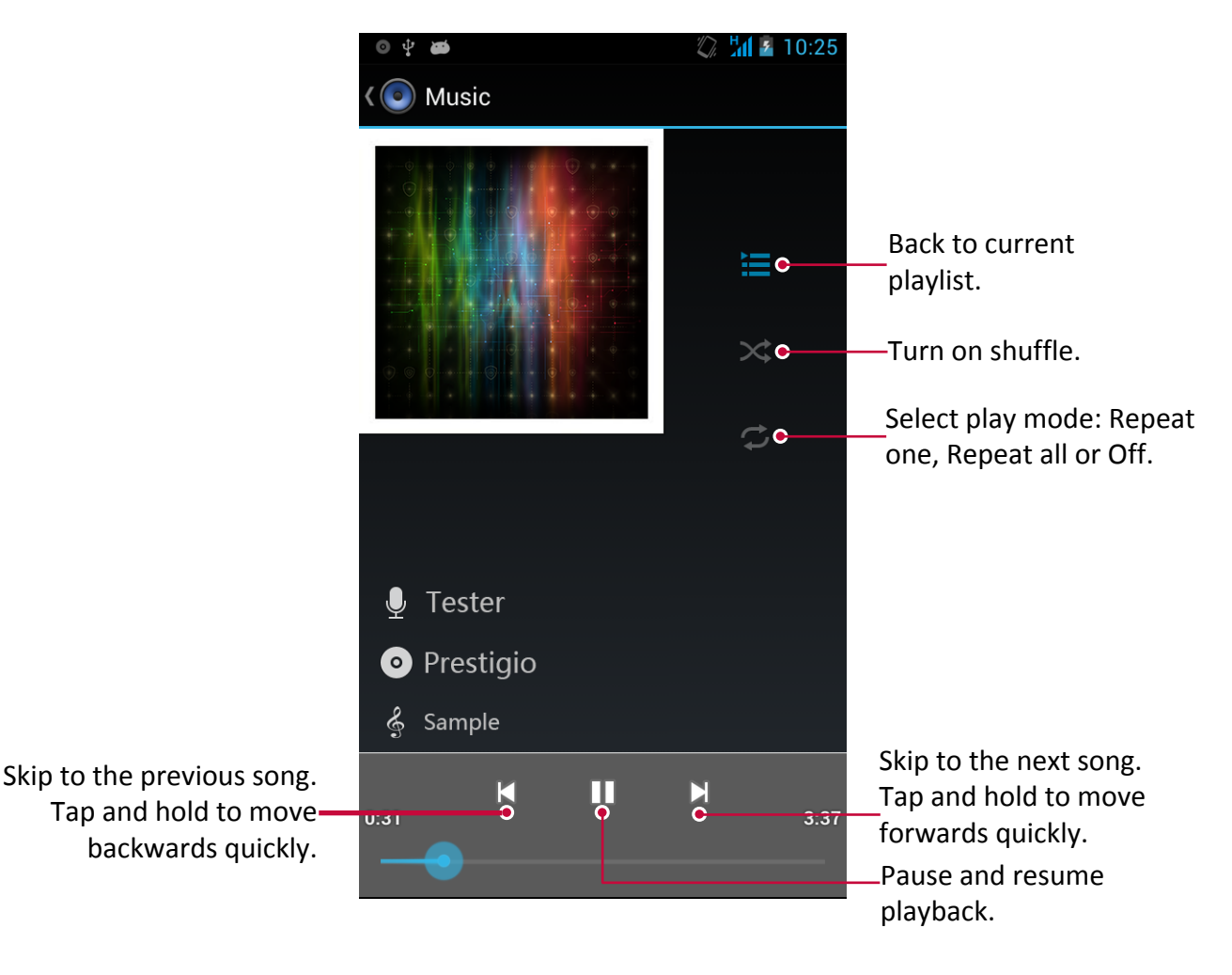

#### <span id="page-36-0"></span>**Set a song as ringtone**

- 1. On the home screen or list menu, tap  $\left( \circ \right)$ .
- 2. Tap a song from the category.
- 3. Tap to select **Use as ringtone**.

#### **Your playlist**

#### **Create a playlist**

You can make your own playlist.

- 1. On the home screen or list menu, tap  $\left( \circ \right)$ .
- 2. Tap a song from the category.
- 3. Tap to select **Add to playlist**.
- 4. On the pop up screen, tap **New** to create a new playlist.
- 5. Enter a title and tap **Save**.

#### **Rename the playlist**

- 1. On the home screen or list menu, tap  $\left( \circ \right)$ .
- 2. Tap **Playlists** to view all your playlists.
- 3. Tap and hold the playlist you want to rename.
- 4. Select **Rename** on the pop up screen.

#### **Delete a playlist**

- 1. On the home screen or list menu, tap  $\left( \circ \right)$ .
- 2. Tap **Playlists** to view all your playlists.
- 3. Tap and hold the playlist you want to delete.
- 4. Select **Delete** on the pop up screen.

#### **Delete a song**

- 1. On the home screen or list menu, tap  $\left( \circ \right)$ .
- 2. Tap a song from the category.
- 3. Tap to select **Delete**.

#### **FM radio**

You can listen to radio programs by using your phone.

• To use the FM radio, on the home screen or list menu, tap  $\Box$ .

You must connect a headset before using the FM radio on your phone.

#### **Listen to a radio station**

- 1. On the home screen or list menu, tap
- 2. Tap > **Auto Search**. It starts scanning automatically and save the available channels.
- 3. Use the following keys to control playback:

<span id="page-37-0"></span>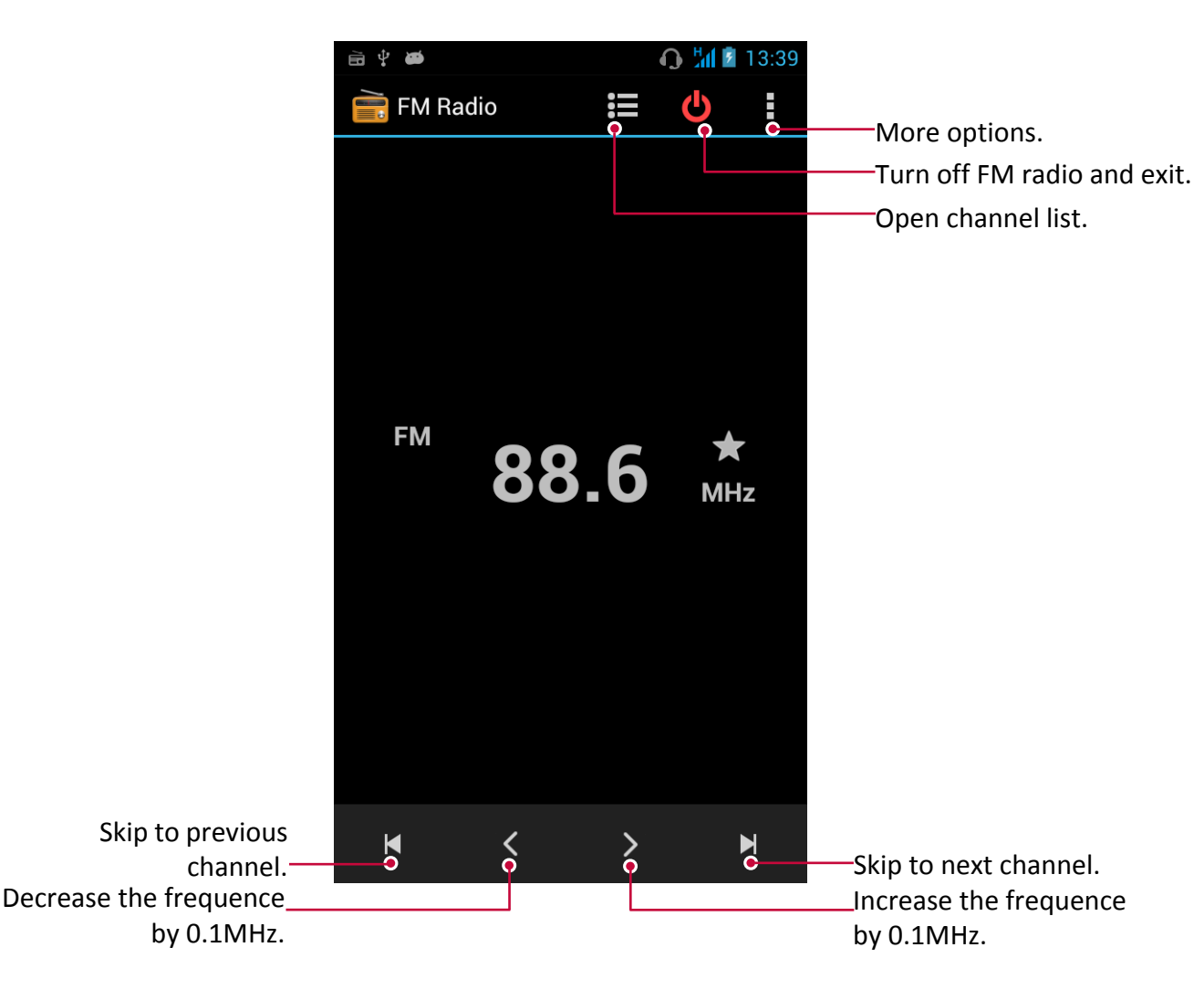

#### **Turn off FM**

- **-** You can use other apps while listening to the radio.
- **-** To turn off FM Radio completely, tap **U**.

#### **Record radio programs**

You can record a radio program when listen to it.

- 1. On the home screen or list menu,  $\tan \Box$ .
- 2. Tune to your desired radio station.
- 3. Tap  $\frac{1}{2}$  > **Record FM**.
- 4. Tap  $\Box$  to stop recording.
- 5. Enter a name for the voice and tap **Save**.

#### **Voice recorder**

Use Voice Recorder to capture information during lectures, interviews, or even to create your own audio log.

#### **Record a voice memo**

- 1. On the home screen or list menu, tap  $(Q)$ .
- 2. Hold the microphone near the sound source.
- 3. Tap  $\bullet$  to start recording a voice clip.
- 4. Tap  $\prod$  to pause voice recording. (Tap  $\bigcirc$  to resume voice recording.)
- 5. Tap  $\Box$  to stop recording.
- 6. Tap **Save**.

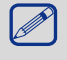

Voice Recorder can run in the background while you do other things on your phone, except when you open other apps that also use audio functions.

#### **Play a voice memo**

- 1. On the home screen or list menu, tap  $\mathbf Q$ .
- 2. Tap  $\equiv$  to open recording file list.
- 3. Select your voice memo and tap it.

#### **Delete a voice memo**

- 1. On the home screen or list menu, tap  $\bigcirc$ .
- 2. Tap  $\mathbf{E}$  to open recording file list.
- 3. Tap and hold the voice memo you want to delete.
- 4. Tap  $\overline{1}$  to delete the file.

### <span id="page-39-0"></span>**9. Web & network**

You can connect your phone to Internet and browse a webpage on the website.

#### **Connect to internet**

Your phone connects to the Internet whenever necessary, using a Wi-Fi connection (if available) or your mobile operator's data connection.

#### **Data connection**

You can use your mobile operator's data connection. Some apps and services may transfer data over your mobile operator's cellular network, which may result in additional fees. Contact your mobile operator for details.

#### **Turn on or off data connection**

- 1. On the home screen or list menu, tap  $\mathbb{E}$ .
	- **-** Or, tap > **System settings**.
- 2. Tap **More...** > **Mobile networks** > **Data connection**.
- 3. Tap to turn on or off data connection.

You can tap to turn on or off data connection on notification panel. On notification panel, tap **A** to switch to quick setting list, and then tap **Data connection**.

If you don't have the data connection turned on and you're also not connected to a Wi-Fi network, you won't receive automatic updates to your email, social network accounts, and other synced information.

#### **Add a new access point**

Access Point Names (APNs) connect your phone to data networks for services such as mobile web browsing.

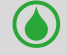

Before you add another data connection, have the access point name and settings from your mobile operator ready (including username and password if required).

- 1. On the home screen or list menu, tap  $\mathbb{E}$ .
	- **-** Or, tap > **System settings**.
- 2. Tap **More...** > **Mobile networks** > **Access Point Names**.
- 3. On the APNs screen, tap  $\Rightarrow$  > **New APN**.
- 4. Enter the APN settings.
- $5.$  Tap  $\implies$  **Save**.
- 6. Select the new APN on the APNs screen.

#### **Turn on or off data roaming**

Connect to your mobile operator's partner networks and access data services when you're out of your mobile operator's coverage area.

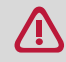

Using data services while roaming may be costly. Check with your mobile operator for data roaming rates before you use data roaming.

- 1. On the home screen or list menu, tap  $\mathbb{E}$ .
	- **-** Or, tap > **System settings**.
- 2. Tap **Data usage**.
- 3. Tap > **Data roaming** to turn it on or off.

#### **Keep track of your data usage**

If you're on a limited data allowance, it's important to keep track of the activities and apps that usually send and receive data, such as browsing the web, syncing online accounts, and sending email or sharing status updates.

To help you save on data usage, connect to a Wi-Fi network whenever possible and set your online accounts and emails to sync less frequently.

Data usage measured by your phone may vary with your actual data usage.

- 1. On the home screen or list menu, tap  $\mathbb{E}$ .
- **-** Or, tap > **System settings**.
- 2. Tap **Data usage**.
- 3. Turn on **Mobile data**, select **Set mobile data limit** to automatically disable your data connection when you reach the set limit.
- 4. Tap **Data usage cycle**, you can set a particular time interval to see how much data you've used.
- 5. Drag the red line marker to set your monthly data limit.
	- You can check your data usage on notification panel. On notification panel, tap **AH** to switch to quick setting list, and then tap **Data usage**.
		- If you're connecting your phone to another portable Wi-Fi hotspot, tap  $\implies$  **Mobile hotspots** to restrict background data from downloading that may incur extra data fees.

#### **Check the data usage of apps**

- 1. On the home screen or list menu, tap  $\mathbb{E}$ .
	- **-** Or, tap > **System settings**.
- 2. Tap **Data usage**.
- 3. On the Mobile tab, drag the vertical line markers to see how much data you've used during a particular time interval.
- 4. Scroll down the screen to see a list of apps and their data usage info.
- 5. Tap an app to see more details.

#### **Wi-Fi**

Connect the device to a Wi-Fi network to use the Internet or share media files with other devices. To use Wi-Fi, you need access to a wireless point or hotspot.

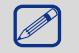

The availability and strength of the Wi-Fi signal will vary depending on objects, such as buildings or simply a wall between rooms, the Wi-Fi signal has to pass through.

#### **Turn on or off Wi-Fi**

Do the following method:

- **-** On notification panel, tap **AL** to switch to quick setting list, and then tap **Wi-Fi**.
- **-** On the home screen or list menu, tap  $\vec{=}$ , and then tap **Wi-Fi** to turn it on or off.

#### <span id="page-41-0"></span>**Connect to a wireless network**

- 1. On the home screen or list menu, tap  $\mathbb{E}$ , and then tap **Wi-Fi** to turn it on.
- 2. Detected Wi-Fi networks will be listed in the Wi-Fi networks section.
- 3. Tap the desired Wi-Fi network you want to connect.
	- **-** If you selected a secured network, you'll be asked to enter the network key or password.

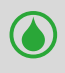

The next time your phone connects to a previously accessed secured wireless network, you won't be asked to enter the key or other security information again.

#### **Forget the wireless network**

Any network that has ever been used, including the current network, can be forgotten so your phone will not automatically connect to it.

- 1. On the home screen or list menu, tap  $\Rightarrow$ , and then tap **Wi-Fi**.
- 2. Tap the wireless network you've been connected.
- 3. Tap **Forget**.

#### **Use your phone as a wireless router**

Share your data connection with other devices by turning your phone into a wireless router.

- Make sure the data connection is turned on.
- You must have an approved data plan associated with your account from your mobile service provider to use this service.
- 1. On the home screen or list menu, tap  $\mathbb{E}$ .
- 2. Tap **More...**.> **Tethering & portable hotspot**.
- 3. In **Set up Wi-Fi hotspot**, enter a router name or use the default router name.
- 4. Choose the type of security and set the password (key) for your wireless router.
	- **-** If you selected None in Security, you don't need to enter a password.The password is the key other people need to enter on their device so they can connect and use your phone as a wireless router.
- 5. Tap to turn on portable Wi-Fi hotspot.

#### **Share your mobile data connection by USB tethering**

You can use the data connection of your phone for your computer to connect to the Internet.

• Make sure your SIM card is inserted on your phone.

• You may need to have USB tethering added to your data plan, and it may incur additional cost. Contact your mobile service provider for details.

- 1. Connect your phone to the computer by using the provided USB cable.
- 2. On the home screen or list menu, tap  $\mathbb{E}$ .
- 3. Make sure that data connection is turned on.
- 4. Tap **More...**.> **Tethering & portable hotspot**.
- 5. Tap to turn on **USB tethering**.

#### **VPN**

You can connect and access resources inside a secured local network, such as your corporate network. Depending on the type of VPN you're using at work, you may be asked to enter your login credentials and install security certificates before you can connect to your company's local <span id="page-42-0"></span>network. You can get this information from your network administrator. You must first establish a Wi-Fi or data connection before you can start a VPN connection.

#### **Add a VPN connection**

You must first set a lock screen PIN or password before you can use credential storage and set up the VPN.

- 1. On the home screen or list menu, tap  $\mathbb{E}$ .
- 2. Tap **More...** > **VPN**.
- 3. Tap  $\Box$  to add VPN profile.
- 4. Enter the VPN settings and set them up according to the security details your network administrator gave you.
- 5. Tap **Save**.

#### **Connect to a VPN**

- 1. On the home screen or list menu, tap  $\mathbb{E}$ .
- 2. Tap **More...** > **VPN**.
- 3. Tap the VPN that you want to connect to.
- 4. Enter your log in credentials, and then tap **Connect**. When you're connected, the VPN connected icon appears in the notification area of the status bar. You can then open the web browser to access resources such as your corporate network intranet.

#### **Disconnect from a VPN**

- 1. On the home screen or list menu, tap  $\mathbb{E}$ .
- 2. Tap **More...** > **VPN**.

3. Tap the VPN connection to disconnect from it.

#### **Web browse**

You can use your phone to browse the websites. Before browsing a website, please confirm that you have turn on data connection or Wi-Fi.

#### **Browse a webpage**

- 1. On the home screen or list menu, tap  $\bullet$ .
- 2. Enter your search keywords or a webpage address.
- 3. While browse a webpage, you can:
	- **-** Tap  $\leq$  to go to the previous webpage.
	- **-** Tap  $\geq$  to go to the next webpage.
	- **-** Tap  $\frac{1}{2}$  to open webpage preview, and you can tap to close the webpage.
	- **-** Tap **A** to browse wepages from Bookmarks, History and Saved pages.

#### **Add bookmarks**

- 1. On the home screen or list menu, tap  $\langle \cdot \rangle$ .
- 2. Enter your search keywords or a webpage address.
- 3. Browse a webpage.
- 4. Tap > **Save to bookmarks**.

#### **Open a bookmark**

- 1. While viewing a webpage, tap  $\blacksquare$ .
- 2. Tap **Bookmarks**.
- 3. On the Bookmarks tab, navigate to the bookmark you want to open, and then tap it.

#### **Edit a bookmark**

- 1. While viewing a webpage, tap  $\blacksquare$ .
- 2. Tap **Bookmarks**.
- 3. On the Bookmarks tab, tap and hold the webpage you want to edit.
- 4. Tap **Edit bookmark** on the pop up screen.
- 5. Enter your changes, and then tap **OK**.

#### **View Browsing history**

- 1. While viewing a webpage, tap  $\blacktriangleright$  .
- 2. Tap **History**.
- 3. On the History tab, tap a time period to see a list of webpages you've visited.

#### **Download files**

You can download files and apps directly from your favorite websites.

Files and apps downloaded from the Web can be from unknown sources. To protect your phone and personal data, we strongly recommend that you download and open only the files you trust.

- 1. On the home screen or list menu, tap  $\bullet$ .
- 2. Go to the website where you can download the file you want.
- 3. Follow the website's download instructions for apps.

Before you can install the downloaded app, you need to set your phone to allow installation of third-party apps in **System settings** > **Security** > **Unknown sources**.

#### **View your downloads**

- 1. On the home screen, tap  $\Box$ .
- 2. Tap the file to open it.

#### **Browser settings**

Customize the web browser to suit your browsing style. Set display, privacy, and security options when using the web browser.

• From the browser screen, tap  $\Rightarrow$  > **Settings**.

#### **Set homepage**

- 1. On the home screen or list menu, tap  $\bullet$ .
- 2. On the browser screen, tap > **Settings**.
- 3. Tap **General** > **Set homepage**.
- 4. Select the homepage you want to use.

### <span id="page-44-0"></span>**10. Bluetooth**

#### **Bluetooth**

Your phone can connect to a compatible Bluetooth device for exchanging data. Bluetooth creates a direct wireless connection between two devices over short distances.

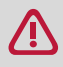

Do not use the Bluetooth feature for illegal purposes (for example, pirating copies of files or illegally tapping communications for commercial purposes).

#### **Turn on or off Bluetooth**

- 1. On the home screen or list menu, tap  $\mathbb{E}$ .
	- **-** Or, tap > **System settings**.
- 2. Tap to turn on or off **Bluetooth**.

You can tap to turn on or off Bluetooth on notification panel. On notification panel, tap to switch to quick setting list, and then tap **Bluetooth**.

#### **Pair with a Bluetooth device**

- 1. On the home screen or list menu, tap  $\mathbb{E}$ .
	- **-** Or, tap > **System settings**.
- 2. Tap to turn on or off **Bluetooth**.
- 3. A list of available Bluetooth devices appears.
- 4. Select the device you wish to connect.
- 5. Tap **Pair**. The pairing is made if your pairing request is accepted by the other part.

#### **Unpair with a Bluetooth device**

- 1. On the home screen or list menu, tap  $\mathbb{E}$ .
	- **-** Or, tap > **System settings**.
- 2. Tap **Bluetooth**.
- 3. Select the device you want to unpair and then tap  $E_1$ .
- 4. Tap **Unpair**.

#### **Receive data via Bluetooth**

- 1. On the home screen or list menu, tap  $\mathbb{E}$ .
	- **-** Or, tap > **System settings**.
- 2. Tap to turn on or off **Bluetooth**.
- 3. Tap your phone model to make it visible to all nearby Bluetooth devices.
- 4. Accept the request and pair with the other Bluetooth device.
- 5. Slide to open notifications panel, tap **Accept**.
	- If you do not use the Bluetooth feature for some time, you should deactivate it in order to conserve battery power.
		- The files received via Bluetooth are stored in the Bluetooth folder.

10

#### **Send data via Bluetooth**

- 1. On the home screen or list menu, tap  $\mathbb{R}$ .
- **-** Or, tap > **System settings**. 2. Tap to turn on or off **Bluetooth**.
- 
- 3. Pair with a Bluetooth device.
- 4. Tap  $\begin{pmatrix} 1 & 1 \\ 2 & 3 \end{pmatrix}$  on the home screen or list menu.
- 5. Tap the file you want to share.
- 6. Tap  $\leq$  and select Bluetooth.
- 7. Select a device to start sending the file.

### <span id="page-46-0"></span>**11. Apps**

#### **Play store**

Use the Google Play store to purchase and download applications and games that are able to run on your phone. Choose from a wide variety of free and paid apps ranging from productivity apps, entertainment, to games.

- **-** On the home screen or list menu, tap  $\triangleright$ .
- • A Google Wallet™ payment service is required to purchase a paid app. You will be asked to confirm method of payment when you purchase an app.
	- The name of the Play Store app may differ depending on your region.
	- The ability to purchase apps varies by region.

#### **Search and install an app**

- 1. On the home screen or list menu,  $\tan \frac{1}{2}$
- 2. Browse applications by category, or tap  $\left\| \mathbb{Q} \right\|$  to search with a keyword.
- 3. Select an application to view information.
- 4. To download it, tap **Install**.
	- **-** If there is a charge for the application, tap the price, and follow on-screen instructions to complete the purchase process.
		- When a new version is available for any installed application, an update icon appears at the top of the screen to alert you to the update. Open the notifications panel and tap the icon to update the application.
			- To install applications that you downloaded from other sources, you need to set your phone to allow installation of third-party apps in **System settings** > **Security** > **Unknow sources**.

#### **Uninstall an app in Play store**

- 1. On the home screen or list menu, tap  $\sqrt{2}$ .
- 2. Tap  $\implies$  **My Apps.**

- 3. Select an app you want to uninstall.
- 4. Tap **Uninstall**.

#### **Manage your apps**

#### **Check the running apps**

- 1. On the home screen or list menu, tap  $\geq$  > Apps.
	- **-** Or, tap > **Manage apps**.
- 2. Go to Running tab, you can check all the apps running now.

#### **Stop an app**

- 1. On the home screen or list menu, tap  $\geq$  > Apps. **-** Or, tap  $\equiv$  > **Manage apps.**
- 2. Tap the app you want to stop.
- 3. Tap **Stop**.

11

#### **Uninstall an app**

- 1. On the home screen or list menu,  $\tan \frac{1}{2}$  > Apps.
	- **-** Or, tap **□** > **Manage apps**.
- 2. Tap the app you want to uninstall.
- 3. Tap **Uninstall**.
	- • For different apps, the options maybe vary.  $\mathscr{D}$ 
		- • You can not uninstall the essential apps and system app, such as Contacts, Settings and etc.

### <span id="page-48-0"></span>**12. eReader Prestigio**

With the eReader Prestigio, you can easily and quickly download and read eBooks on your phone.

**-** On the home screen or list menu, tap

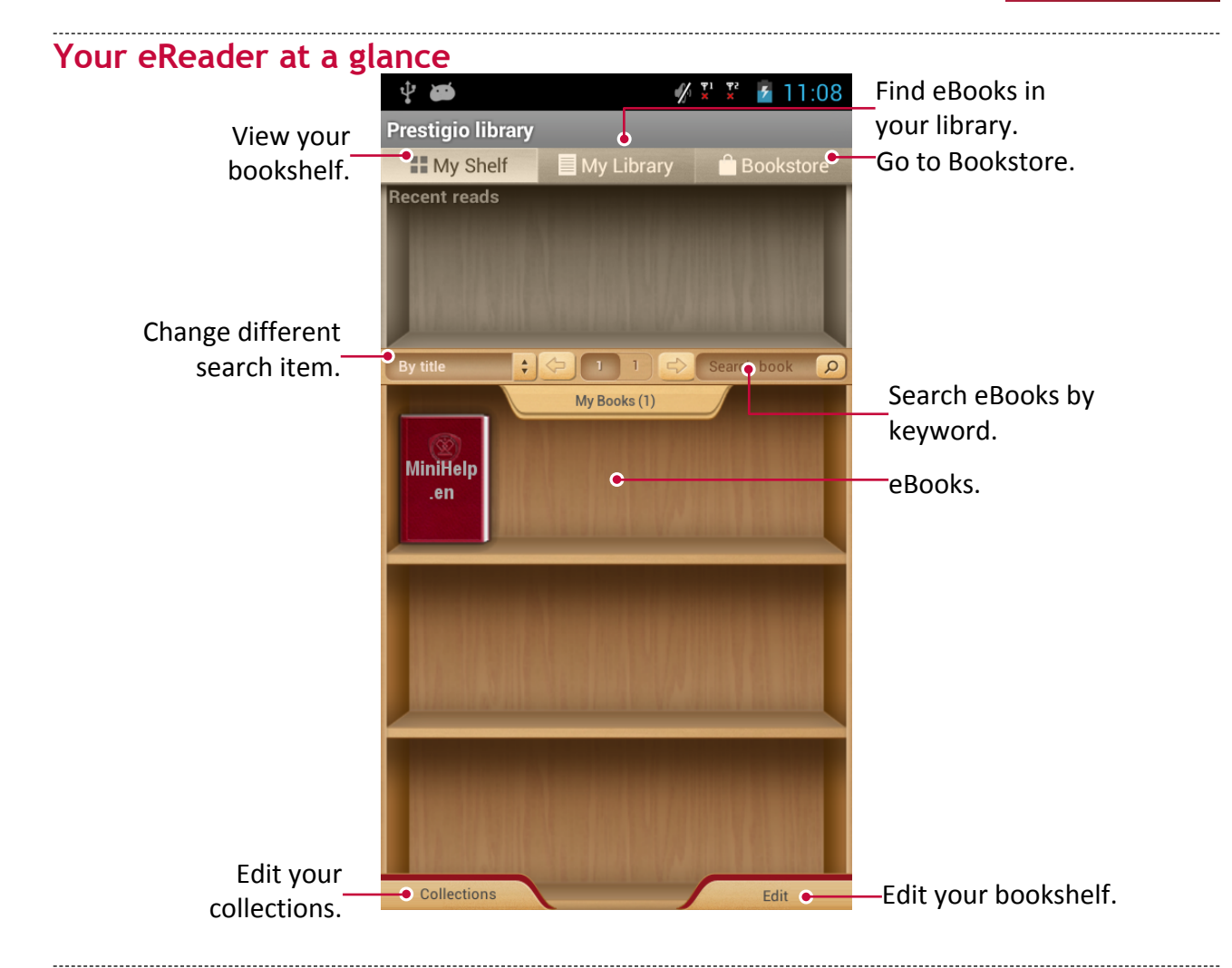

#### **Download an eBook**

You can download eBooks by using eReader Prestigio. Some eBooks are free to download, and some eBooks need a payment.

You will be asked to confirm method of payment when you purchase a paid eBook.

- 1. On the home screen or list menu, tap  $\bigcirc$ .
- 2. Tap **Bookstore** tab.
- 3. Select your language, and then find your desired eBook.
- 4. Tap  $\Box$  to download the eBook.

#### **Read an eBook**

- 1. On the home screen or list menu, tap  $\bigcirc$ .
- 2. Tap **My shelf** or **My library** tab.
- 3. Find your desired eBook.
- 4. Tap the eBook to read it.

#### <span id="page-49-0"></span>**Add a bookmark**

- 1. While reading an eBook, tap  $\implies$ .
- 2. Tap  $\boxed{\color{blue}\blacksquare}$ , and then tap **New bookmark**.
- 3. The certain page is added to bookmark.

#### **Open the bookmark**

You can continue reading your eBook from the certain page which you have added to bookmark.

- 1. While reading an eBook, tap  $\implies$ .
- 2. Tap  $\mathbf{E}$ .
- 3. In **This book** or **All books** tab, tap your desired bookmark.

#### **Search for a content**

You can search for certain content in the eBook, for example, a word, a sentence or a paragraph, etc.

- 1. While reading an eBook, tap  $\implies$ .
- 2. Tap $\bullet$ .
- 3. Enter a word, a sentence or a paragraph, etc.
- 4. Tap **Go** in the virtual keyboard to search for the content page by page.

#### **Zoom in and out**

While reading an eBook, you can zoom in or out the screen to fit your reading.

- 1. While reading an eBook, tap  $\implies$ .
- 2. Tap  $\odot$ .
- 3. Tap **Zoom in** or **Zoom out**.

#### **eReader settings**

You can set up your eReader Prestigio while reading an eBook.

- 1. On the home screen or list menu, tap  $\mathbf{Q}$ .
- 2. Tap **My shelf** or **My library** tab.
- 3. Find your desired eBook.
- 4. Tap the eBook to read it.
- 5. While reading an eBook, tap  $\implies$ .
- 6. Tap **Settings**.
- 7. Select your desired options.

### <span id="page-50-0"></span>**13. Travel & maps**

Use this application to pinpoint the location of your phone, search for places, or get directions.

## 13

#### **Find a location**

#### **About Locations**

Use this application to search for nearby restaurants, banks, bus stops, and more.

- **-** On the home screen or list menu, tap  $\mathbf{S}$ 
	- If you are in an area where there are a lot of surrounding buildings, Locations may have a hard time pinpointing your location.
		- This application may not be available depending on the region or service provider.

#### **Turn on or off location service**

In order to find your location on your phone, you need to enable location sources.

- 1. On the home screen or list menu, tap  $\mathbb{E}$ .
	- **-** Or, tap > **System settings**.
- 2. Tap **Location access**.
- 3. Select or clear the location sources you want to turn on or off.

#### **Find your location**

- 1. On the home screen or list menu, tap  $\mathbf{A}^{\prime}$ .
- 2. Your phone will pinpoint your location.
- 3. Select a category that you're interested in to see the places that are nearby.

#### **Add a new category**

You can add a new category to search for more places nearby quickly.

1. On the home screen or list menu, tap  $\mathbf{A}^{\prime}$ 

- 2. Tap > **Add a search**.
- 3. On the category list, enter a keyword to search into the text field.

#### **Search for a place**

You can search for a name of an establishment, street, or city. Suggested matches will be shown while you type.

- 1. On the home screen or list menu, tap  $\mathbf{Q}$ .
- 2. Tap  $\alpha$  .
- 3. Enter the place you want to search for.
- 4. Select the desired place in the result list.
	- **-** Tap  $\left[\begin{matrix}\mathbf{v} \\ \mathbf{v}\end{matrix}\right]$  to show the place on the map.
	- **-** Tap **to** to get directions to the place.

#### **Get directions**

Get detailed directions to where you want to go.

#### **Get directions from your location**

- 1. On the home screen or list menu, tap  $\mathbf{A}^2$ .
- 2. Tap  $\alpha$  .
- <span id="page-51-0"></span>3. Enter the place you want to search for.
- 4. Select the desired place in the result list.
- 5. Tap  $\bullet$  to get directions to the place.
- 6. Choose how you want to get to your destination.
- 7. Tap **Get Directions**.
- 8. The map opens showing the route to your destination.

#### **Get directions by setting a start and end location**

- 1. On the home screen or list menu, tap  $\Omega$ , and tap  $\blacksquare$  to enter map view.
	- **-** Or, tap **on** the home screen or list menu.
- 2. Tap  $\bullet$  to get directions.
- 3. Choose your start point and end point.
- 4. Tap **Get Directions**.
- 5. The map opens showing the route to your destination.

#### **Navigation**

Use this application to search for a route to a destination while driving.

To use navigation, the GPS satellites option in **System settings** > **Location access** needs to be selected.

This application may not be available depending on the region or service provider.

Navigation maps, your current location, and other navigational data may differ from actual location information. You should always pay attention to road conditions, traffic, and any other factors that may affect your driving. Follow all safety warnings and regulations while driving.

Do the following to start navigation:

- • In Locations, search for the place you want to go to, and then tap **Navigation**.
- $\bullet$  On the home screen or list menu, tap

#### **Use Google maps**

#### **About Google Maps**

Google Maps lets you track your current location and receive detailed directions to your destination. It also provides a search tool where you can locate places of interest or an address on a map, or view locations at street level.

**-** On the home screen or list menu, tap ...

• To find your location with Google Maps, you need to enable location services. • The Google Maps app does not cover every country or city.

#### **Use Google maps**

You can do the following:

- Tap  $\left\lvert \mathbb{Q} \right\rvert$  to search for a place.
- Tap **to** to get directions.
- Tap  $\Omega$  to find your location on the map.
- Tap  $\leqslant$  to get more selections.

#### **Clear the map**

After searching on a map, you can clear away the various markers drawn on it. Tap  $\implies$  **Clear Map.** 

#### **Get help**

If you need help or have questions about Maps or Latitude, tap **→ Help** (or **→ Latitude**).

#### **Maps settings**

You can set up the Google maps, tap > **Settings** while viewing the maps.

### <span id="page-53-0"></span>**14. My files and storage**

#### **My files**

Use this application to access all kinds of files stored on your phone, including photos, videos, songs, and sound clips.

**-** On the home screen or list menu, tap

#### **View my files**

- 1. On the home screen or list menu, tap  $\mathbb{R}^3$ .
- 2. Tap to choose a source storage.
- 3. Select a folder to open it.

#### **Search for a file**

- 1. On the home screen or list menu, tap  $\mathbb{R}^3$ .
- 2. Tap to choose a source storage.
- 3. Tap  $\left\lceil \mathcal{Q}_n \right\rceil$  and enter key word.
- 4. Select the desired file or folder in the drop up list.

#### **Add a new folder**

- 1. While viewing a folder or file, tap  $\blacksquare_+$ .
- 2. Enter a name for the new folder.
- 3. Tap **OK** to add the folder to the file list.

#### **Manage your files**

You can share, copy, move or delete a file in a folder. While viewing a folder, tap and hold the file. You can do the following selections:

- **-** Tap  $\leq$  to share the file with others.
- **-** Tap  $\boxed{\equiv}$  to copy the file.
- **Tap**  $\equiv$  **to delete the file.**
- **-** Tap  $\chi$  to cut the file to clipboard.
- **-** Tap  $\frac{1}{2}$  to get more options.

#### **Storage**

If you connect a Micro SD card to your phone, there are two source storages: your phone and the Micro SD card.

#### **Check your storage usage**

- 1. On the home screen or list menu, tap  $\mathbb{E}$ . **-** Or, tap > **System settings**.
- 2. Tap **Storage**.
- 3. You can check the total space of your phone's memory and SD card.

#### **Set your preferred install location**

- 1. On the home screen or list menu, tap
	- **-** Or, tap > **System settings**.
- 2. Tap **Storage**.
- 3. In **Default write disk** tab, tap to choose your preferred install location.

14

#### **Erase SD card**

- 1. On the home screen or list menu, tap  $\mathbb{R}$ .
- **-** Or, tap > **System settings**.
- 2. Tap **Storage**.
- 3. Select **Erase SD card**.

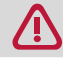

Formatting a memory card permanently deletes all data from it.

The actual available capacity of the internal memory is less than the specified capacity because the operating system and default applications occupy part of the memory.

### <span id="page-55-0"></span>**15. Utilities**

#### **Clock**

Use the clock app to set alarms, check the time in any location in the world, measure the duration of an event, or set a timer.

**-** On the home screen or list menu, tap  $\heartsuit$ .

#### **World clock**

You can add a city to the world clock screen.

- 1. On the home screen or list menu, tap  $\Diamond$ .
- 2. Tap  $\boxed{9}$ .
- 3. Scroll through the list and tap the city that you want to add.

#### **Alarm**

You can set up one or more alarms.

#### **Set an alarm**

- 1. On the clock screen, tap  $\circledcirc$ .
- 2. Tap  $\pm$  to add a new alarm.
- 3. Use the virtual digit keyboard to set the alarm time.
- 4. Tap **OK**.
- 5. If you want the alarm for multiple days, tap **Repeat**.

#### **Turn off an alarm**

- 1. On the clock screen, tap  $\circledcirc$ .
- 2. Select the alarm you want to turn off.
- 3. Drag the check button to Off.

#### **Stop an alarm**

When the alarm rings,

- **-** Slide to  $\mathbf{P}$ : The alarm stops.
- Slide to  $\mathbb{Z}^2$ : The alarm will sound again after a specified length of time.

#### **Delete an alarm**

- 1. On the clock screen, tap  $\circled{0}$ .
- 2. Tap and hold the alarm you want to delete.
- 3. Tap  $\mathbf{\hat{a}}$ .

#### **Timer**

- 1. On the clock screen, tap  $X$
- 2. Set the duration, and then tap **Start**.

#### **Stopwatch**

- On the clock screen, tap  $\odot$  .
	- **-** Tap **Start** to time an event.
	- **-** Tap  $\overline{\text{L}}$  to record lap times.
	- **-** Tap **b** to clear lap time records.

15

#### <span id="page-56-0"></span>**Calendar**

You can create your event and make a plan on your calendar.

• On the home screen or list menu, tap

#### **View the calendar**

On the home screen or list menu, tap  $\mathbb{R}^n$  to check the calendar. Tap  $\mathbb{Z}$  to change your calendar to Day, Week,Month or Agenda view.

#### **Create an event**

- 1. Go to  $\overline{\phantom{a}}$  , select a date.
- $2.$  Tap  $\implies$  **New event.**
- 3. Edit reminder settings.
- 4. Tap **Done** to save the event.

#### **Manage your events**

#### **Edit an event**

You can only edit events you have created.

- 1. While viewing the calendar, tap  $\blacksquare$  to change your calendar to Agenda view.
- 2. Tap the event your want to edit, and then tap  $\blacksquare$ .
- 3. Make your changes to the event.
- 4. Tap **Done**.

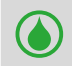

If you're editing an event that repeats, you'll be asked whether you want to edit just that occurrence or all occurrences of that event.

#### **Delete an event**

- 1. While viewing the calendar, tap  $\blacksquare$  to change your calendar to Agenda view.
- 2. Tap the event your want to delete, and then tap  $\Box$ .

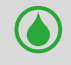

If the event repeats, you'll be asked whether you want to delete just that occurrence or all occurrences from Calendar.

#### **Clear all events**

 $\bullet$  Go to  $\bullet$ , and then tap  $\rightleftharpoons$  > **Clear events**.

#### **Share an event**

You can share a calendar event as a vCalendar using Bluetooth or by sending it as a file attachment with your email or message.

- 1. While viewing the calendar, tap  $\blacksquare$  to change your calendar to Agenda view.
- 2. Tap the event your want to share, and then tap  $\leq$ .
- 3. Choose how you want to send the event.

#### **Calculator**

Use this app for simple or complex calculations.

On the home screen or list menu, tap  $\blacksquare$ 

- **-** Swipe to display the scientific calculator. Or, tap  $\Rightarrow$  > **Advanced panel**.
- **-** To clear history, tap > **Clear history**.

#### <span id="page-57-0"></span>**ToDo list**

Use the ToDo app, you can organize and track ToDo and task lists.

• On the home screen or list menu, tap

#### **Create your to-do list**

- 1. On the home screen or list menu, tap
- 2. Tap  $\mathbb{H}$ .
- 3. Edit the title and details, and then set the expire date.
- 4. Tap **Done** to save the task.

#### **Manage your to-do list**

#### **Edit a task**

You can only edit tasks you have created.

- 1. On the home screen or list menu, tap
- 2. Tap the event your want to edit.
- 3. Make your changes to the task.
- 4. Tap **Done**.

#### **Mark the task as done or undone**

- **-** Select the task on the **TODO** category, tap **the mark the task as done.**
- **-** Select the task on the **DONE** category, tap  $\mathbb{E}_{\mathbb{Q}}$  to mark the task as undone.

#### **Delete a task**

- 1. On the home screen or list menu, tap
- 2. Tap the task your want to delete, and then tap .

#### **Google search**

Use this application to search not only the Internet, but also apps and their contents on your phone as well.

**-** On the home screen or list menu, tap  $\boxed{8}$ .

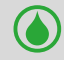

Some apps, such as Contacts or Emails, have their own search function, which you can use to search only within those apps.

#### **Search on the web or your phone**

- 1. Tap the search field, and then enter a keyword.
- 2. Select one of the suggested keywords that appear.

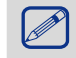

If no results are returned from the apps, the web browser appears, displaying the search results.

#### **Search with your voice**

Use Google Voice Search to find information on the Web just by speaking to your phone.

- 1. On the home screen or list menu, tap  $\left| \cdot \right|$ 
	- **-** If the Google search bar is available on the Home screen, you can also tap  $\psi$ .
- 2. Speak a keyword or phrase when **Speak now** appears on the screen.
- 3. Select one of the suggested keywords that appear.

4. If what you're searching for is in the list, tap the item to open it in its compatible app. Otherwise, tap **Retry** to search again.

This application may not be available depending on the region or service provider.

#### **Set search options**

- 1. On the home screen or list menu, tap  $\boxed{8}$
- 2. Tap > **Settings** to set the following options:
	- **- Voice**: Set the Google Voice Search language, speech output, and more.
	- **- Phone search**: Select the apps on your phone which you want included when doing a search.
	- **- Privacy and accounts**: Manage your location history, enable recent web searches to show, or clear your search history.

#### **Google Now**

Launch Google search to view Google Now cards that show the current weather, public transit info, your next appointment, and more when you are most likely to need it.

Join Google Now when opening Google search for the first time.

To change Google Now settings, tap  $\Rightarrow$  > **Settings** > Google Now.

### <span id="page-59-0"></span>**16. Set up your phone**

Use this app to control and customize phone settings.

**-** On the home screen or list menu, tap  $\mathbb{E}$ . Or, tap  $\Rightarrow$  **System settings.** 

## 16

#### **Wireless & Networks**

#### **SIM management**

- **-** Check your SIM card information.
- **-** Set the SIM card for data connection.

The device supports two (2) SIM cards for voice calls and data transfer. During a voice call or a mobile data session via one of the SIM cards, the second SIM card becomes inactive (not registered in the network of mobile operator, which means that it can't receive incoming calls or carry out data transfer sessions). After the end of call or data transfer, both SIM cards become active again and registered in mobile operators networks.

#### **Call settings**

- **-** Turn on or off proximity sensor.
- **-** Set the length of DTMF tones.
- **-** Enable or disable Connect Vibration Mode.
- **-** Set to get reminder at 50s of every minute.

#### **Wi-Fi**

Activate the Wi-Fi feature to connect to a Wi-Fi network and access the Internet or other network devices.

#### **Bluetooth**

Activate the Bluetooth feature to exchange information over short distances.

#### **Data usage**

Keep track of your data usage amount, and customise the settings for the limitation.

#### **More...**

Set up the following items.

#### • **Airplane mode**

 Activate Flight mode to disable all wireless functions on your device. You can use only nonnetwork features.

 Airplane mode disables the wireless features in order to reduce potential interference with aircraft operation and other electrical equipment.

#### • **VPN**

Set up and manage virtual private networks (VPNs).

#### • **Tethering & portable hotspot**

- **-** Set to use your device as a wireless modem by making a USB connection with a computer.
- **-** Set to use your device as a wireless access point for other devices.
- **-** Activate the Bluetooth tethering feature to share your mobile network with computers via Bluetooth.

#### <span id="page-60-0"></span>• **Mobile networks**

- **-** Data connection: Use to allow packet switching data networks for network services.
- **-** Data roaming: Use the device to connect to another network when you are roaming or your home network is not available.
- **-** Preferred networks: Selected a preferred network.
- **-** Network mode: Select a network type.
- **-** Access Point Names: Set up access point names (APNs).
- **-** Network operators: Search for available networks and select a network for roaming.

#### • **USB internet**

Share Windows PC internet with smartphone via USB cable.

#### **Device**

#### **Audio profiles**

• Tap  $\frac{1}{2}$  to edit the profiles. Or, tap  $\frac{1}{2}$  to add your customized profiles.

- **-** Select the profiles of the phone.
- **-** Set the volume, type for ringtong and notification.

#### **Display**

Change the settings to control the display and backlight on your device.

#### **Storage**

View memory information for your device and memory card. You can also format the memory card.

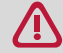

Formatting a memory card permanently deletes all data from it.

The actual available capacity of the internal memory is less than the specified capacity because the operating system and default applications occupy part of the memory.

#### **Battery**

View the amount of battery power consumed by your device.

#### **Apps**

Manage running applications, move applications to or from the storage card, and install or uninstall programs.

#### **Personal**

#### **Location access**

Select the sources to use when determining your location.

- **-** Access to my location: Set to use Wi-Fi and/or mobile networks for finding the current location.
- **-** GPS satellites: Set to use the GPS satellite for finding the current location.
- **-** Wi-Fi & mobile network location: Let apps use Google's location service to estimate your location faster.

#### **Security**

Set a screen lock or manage the credential storage.

#### **Language & input**

Set the operating system language and region. You can also set on-screen keyboard options.

#### <span id="page-61-0"></span>**Privacy**

Change the settings for managing settings and data.

- **-** Back up my data: Set to back up settings and application data to the Google server.
- **-** Backup account: Set up or edit your Google backup account.
- **-** Automatic restore: Set to restore settings and application data when the applications are reinstalled on the device.

- **-** DRM reset: Delete all DRM licenses.
- **-** Factory data reset: Reset settings to the factory default values and delete all data.

#### **Accounts**

Add and manage your Email, Google, Facebook and Twitter accounts.

#### **System**

#### **Date & time**

Access and alter the following settings to control how the device displays the time and date.

- **-** Automatic date & time: Automatically update the time and date when moving across time zones.
- **-** Automatic time zone: Set to receive time zone information from the network when you move across time zones.
- **-** Set date: Set the current date manually.
- **-** Set time: Set the current time manually.
- **-** Select time zone: Set the home time zone.
- **-** Use 24-hour format: Display time in 24-hour format.
- **-** Choose date format: Select a date format.

#### **Schedule power on & off**

Set the time to power on/off automatically.

#### **Accessibility**

Use these settings when you've downloaded and installed an accessibility tool, such as a screen reader that provides voice feedback. You can turn accessibility functions or services on or off.

#### **About phone**

Access device information and update device software. View different information about the phone, such as the battery, legal information, model number, software version, baseband version and build number.

### <span id="page-62-0"></span>**17. Specifications**

# 17

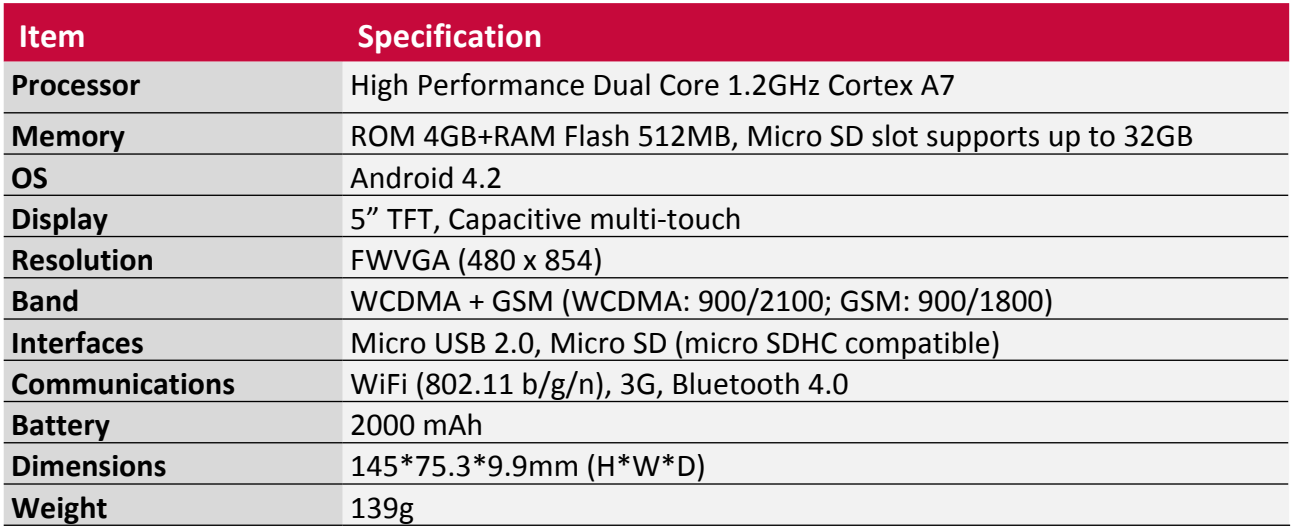

### <span id="page-63-0"></span>**18. Troubleshooting**

#### **The phone does not switch on**

Remove/reinstall the battery. Then charge the phone until the battery icon stops scrolling. Unplug the charger and try to switch the phone on.

#### **The display shows BLOCKED when you switch on the phone**

Somebody tried to use your phone but didn't know the PIN code nor the unblocking code (PUK). Contact your service provider.

#### **The display shows IMSI failure**

This problem is related to your subscription. Contact your operator.

#### **The network symbol is not displayed**

The network connection is lost. Either you are in a radio shadow (in a tunnel or between tall buildings) or you are outside the network coverage area. Try from another place, try to reconnect to the network (especially when abroad), or contact your network operator for assistance/ information.

#### **The touch screen responds slowly or improperly**

If your device has a touch screen and the touch screen is not responding properly, try the following:

- **-** Remove any protective covers from the touch screen. Protective covers may prevent the device from recognising your inputs and are not recommended for touch screen devices.
- **-** Ensure that your hands are clean and dry when tapping the touch screen.
- **-** Restart your device to clear any temporary software bugs.
- **-** Ensure that your device software is upgraded to the latest version.
- **-** If the touch screen is scratched or damaged, take it to your local dealer.

#### **Your battery seems to over heat**

You might be using a charger that was not intended for use with your phone. Make sure you always use the authentic accessory shipped with your phone.

#### **Your phone doesn't display the phone numbers of incoming calls**

This feature is network and subscription dependent. If the network doesn't send the caller's number, the phone will display Call 1 or Withheld instead. Contact your operator for detailed information on this subject.

#### **You can't send text messages**

Some networks don't allow message exchanges with other networks. First check that you have entered the number of your SMS centre, or contact your operator for detailed information on this subject.

#### **You can't receive and/or store JPEG pictures**

A picture may not be accepted by your mobile phone if it is too large, if its name is too long, or if it doesn't have the correct file format.

#### **You feel that you have missed some calls**

Check your call divert options.

18

#### **When charging, the battery icon shows no bar and the outline is flashing**

Only charge the battery in an environment where the temperature does not go below 0°C (32°F) or above 50°C (113°F). In other cases please contact your phone supplier.

#### **The display shows SIM failure**

Check that the SIM card has been inserted correctly. If the problem persists, your SIM card may be damaged. Contact your operator.

#### **Your phone doesn't work well in your car**

A car contains many metallic parts that absorb electromagnetic waves which can affect the phone's performance. A car kit is available to provide you with an external antenna and enables you to make and receive phone calls without handling the handset.

Check with the local authorities whether or not you are allowed to use the phone while driving.

#### **Your phone is not charging**

If the battery is completely flat, it might take several minutes of precharge (up to 5 minutes in some cases) before the charging icon is displayed on the screen.

#### **The picture captured with the phone camera is not clear**

Make sure that the camera lens on both sides is clean.

#### **When you turn on your device or while you are using the device, it prompts you to enter one of the following codes:**

- **-** Password: When the device lock feature is enabled, you must enter the password you set for the device.
- **-** PIN: When using the device for the first time or when the PIN requirement is enabled, you must enter the PIN supplied with the SIM or USIM card. You can disable this feature by using the Lock SIM card menu.
- **-** PUK: Your SIM or USIM card is blocked, usually as a result of entering your PIN incorrectly several times. You must enter the PUK supplied by your service provider.
- **-** PIN2: When you access a menu requiring the PIN2, you must enter the PIN2 supplied with the SIM or USIM card. For details, contact your service provider.

#### **Your device freezes or has fatal errors**

If your device freezes or hangs, you may need to close programs or reset the device to regain functionality. If your device is frozen and unresponsive, press and hold the Power button for 8-10 seconds. The device reboots automatically.

If this does not solve the problem, perform a factory data reset. On the list menu, tap Settings > Back up & reset > Factory data reset > Reset device > Erase everything.

#### **Others cannot hear you speaking on a call**

- **-** Ensure that you are not covering the built-in microphone.
- **-** Ensure that the microphone is close to your mouth.
- **-** If using a headset, ensure that it is properly connected.

#### **Error messages appear when launching the FM radio**

The FM radio application on your phone uses the headset cable as an antenna. Without a headset connected, the FM radio cannot receive radio stations. To use the FM radio, first ensure that the headset is properly connected. Next, scan for and save the available radio stations.

#### **Another Bluetooth device is not located**

- **-** Ensure that the Bluetooth wireless feature is activated on your device.
- **-** Ensure that the Bluetooth wireless feature is activated on the device you wish to connect to, if necessary.
- **-** Ensure that your device and the other Bluetooth device are within the maximum Bluetooth range (10 m).

#### **A connection is not established when you connect the device to a computer**

- **-** Ensure that the USB cable you are using is compatible with your device.
- **-** Ensure that you have the proper drivers installed and updated on your computer.
- **-** If you are a Windows XP user, ensure that you have Windows XP Service Pack 3 or higher installed on your computer.
- **-** Ensure that you have Windows Media Player 10 or higher installed on your computer.